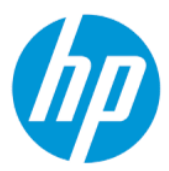

Guia do Usuário

#### RESUMO

Este guia fornece informações e especificações técnicas sobre os recursos, a instalação e o uso do monitor.

### Informações legais

© Copyright 2022 HP Development Company, L.P.

DisplayPort™, o logotipo DisplayPort™ e VESA® são marcas comerciais ou marcas comerciais registradas de propriedade da Video Electronics Standards Association (VESA) nos Estados Unidos e em outros países. HDMI, o logotipo HDMI e High-Definition Multimedia Interface são marcas comerciais ou marcas comerciais registradas da HDMI Licensing LLC. Intel e Thunderbolt são marcas comerciais da Intel Corporation ou suas subsidiárias nos EUA e/ou em outros países. macOS é uma marca registrada da Apple Inc. NVIDIA, o logotipo da NVIDIA e G-SYNC são marcas comerciais e/ou marcas comerciais registradas da NVIDIA Corporation nos Estados Unidos e em outros países. Windows é uma marca comercial ou uma marca comercial registrada da Microsoft Corporation nos Estados Unidos e/ou em outros países.

As informações contidas neste documento estão sujeitas a alterações sem aviso prévio. As únicas garantias para produtos e serviços da HP são aquelas estabelecidas nas declarações expressas de garantia que os acompanham. Nada contido neste documento deve ser interpretado como garantia adicional. A HP não se responsabilizará por omissões ou erros técnicos ou editoriais aqui contidos.

#### Aviso sobre o produto

Este guia descreve os recursos comuns à maioria dos modelos. Alguns recursos podem não estar disponíveis no produto. Para acessar o guia do usuário mais recente, visite<http://www.hp.com/support>e siga as instruções para localizar seu produto. Em seguida, selecione Manuais.

Primeira edição: outubro de 2021

Segunda edição: março de 2022

Número de peça do documento: M91022-202

# Sobre este guia

Este guia fornece informações e especificações técnicas sobre os recursos e a instalação do monitor e o uso do software. Dependendo do modelo, seu monitor pode não dispor de todos os recursos apresentados neste guia.

- $\triangle$  AVISO! Indica uma situação perigosa que, se não for evitada, **pode** resultar em ferimentos graves ou morte.
- $\triangle$  CUIDADO: Indica uma situação perigosa que, se não for evitada, **pode** resultar em ferimentos leves ou moderados.
- IMPORTANTE: Indica informações consideradas importantes, mas não relacionadas a perigos (por exemplo, mensagens relacionadas a danos da propriedade). Adverte o usuário de que a inobservância de um procedimento exatamente conforme é descrito pode resultar na perda de dados ou em danos ao hardware ou ao software. Também contém informações essenciais para explicar um conceito ou para se realizar uma tarefa.
- NOTA: Contém informações adicionais para enfatizar ou completar os pontos importantes do texto principal.
- $\frac{1}{20}$ : DICA: Fornece dicas úteis para se realizar uma tarefa.

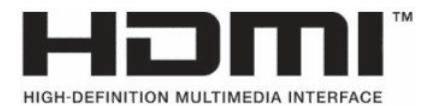

Este produto incorpora a tecnologia HDMI.

# Conteúdo

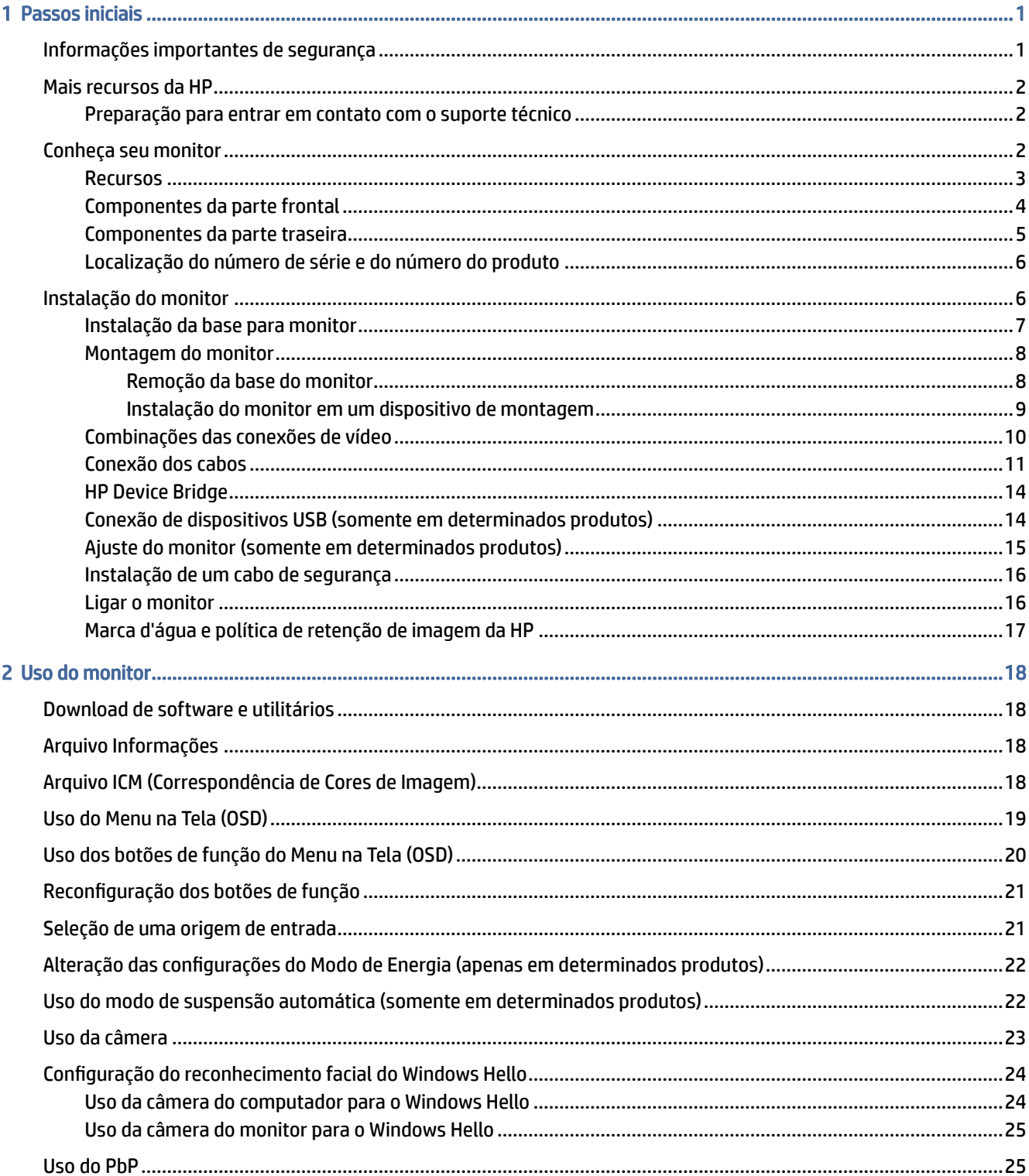

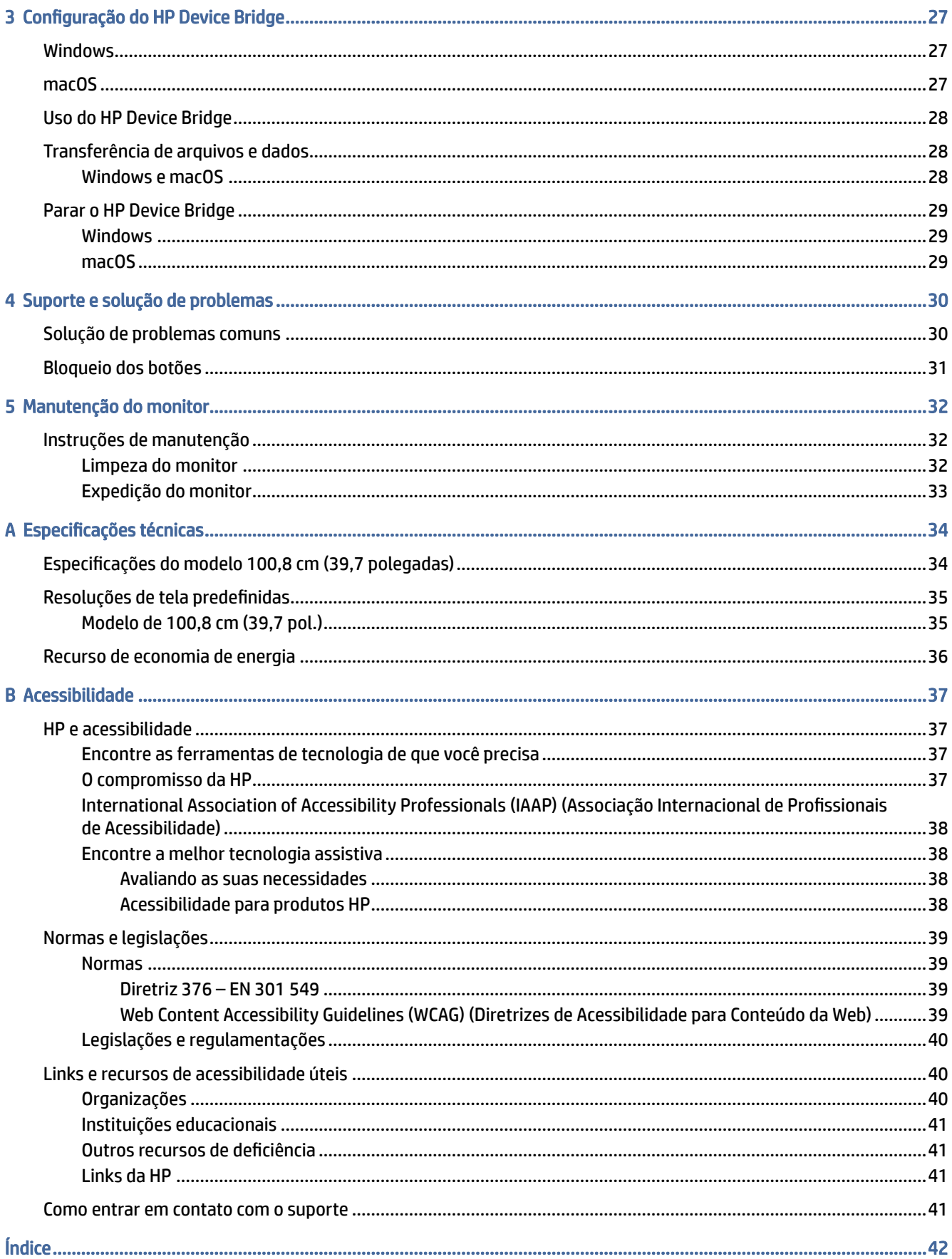

# <span id="page-5-0"></span>1 Passos iniciais

Leia este capítulo para saber mais sobre as informações de segurança e onde encontrar recursos adicionais da HP.

## Informações importantes de segurança

Um cabo de alimentação pode estar incluído com o monitor. Se utilizar outro cabo, use somente uma fonte de alimentação e conexão apropriada para este monitor. Para obter informações sobre o conjunto do cabo de alimentação adequado para o uso com o monitor, consulte os *Avisos sobre o produto* fornecidos no seu kit de documentação.

- $\triangle$  AVISO! Para reduzir o risco de choque elétrico ou danos ao equipamento:
	- Conecte o cabo de alimentação a uma tomada de CA cujo acesso seja sempre fácil.
	- Se o cabo de alimentação tiver um conector de três pinos, conecte-o a uma tomada de três pinos aterrada.
	- Desconecte a alimentação do computador retirando o cabo da tomada de CA. Ao desconectar o cabo de alimentação da tomada de CA, segure-o pelo plugue.

Para sua segurança, não coloque nada sobre os fios ou cabos de alimentação. Tenha o cuidado de direcionar todos os cabos e fios conectados ao monitor de modo que ninguém possa pisá-los, puxá-los, agarrá-los ou tropeçar neles.

Para reduzir o risco de lesões graves, leia o *Guia de Segurança e Conforto* fornecido com os guias do usuário. Ele descreve as opções adequadas de configuração da estação de trabalho, postura, saúde e hábitos de trabalho para usuários de computadores. O *Guia de Segurança e Conforto* também contém informações importantes sobre segurança elétrica e mecânica. O *Guia de Segurança e Conforto* também está disponível na Web em [http://www.hp.com/ergo.](http://www.hp.com/ergo)

IMPORTANTE: Para a proteção do monitor e do computador, conecte todos os cabos de alimentação do computador e seus periféricos (como monitor, impressora, scanner) a um dispositivo de proteção contra picos de energia, como um filtro de linha ou uma fonte de alimentação ininterrupta (UPS). Nem todos os filtros de linha oferecem proteção contra picos de energia; o filtro de linha precisa estar especificamente identificado com essa propriedade. Utilize um filtro de linha cujo fabricante ofereça uma política de ressarcimento por danos, de forma que você possa substituir seu equipamento se houver falha na proteção contra picos de energia.

Utilize os móveis apropriados e de dimensões adequadas projetados para acomodar corretamente seu monitor.

- $\triangle$  AVISO! Monitores incorretamente colocados sobre cômodas, estantes de livros, prateleiras, escrivaninhas, alto-falantes, baús ou carrinhos podem cair e provocar lesões pessoais. Este equipamento não é adequado para o uso em locais onde é provável a presença de crianças.
- AVISO! Risco de estabilidade: O dispositivo pode cair, causando lesões pessoais graves ou morte. Para evitar lesões, prenda o monitor firmemente ao chão ou à parede de acordo com as instruções de instalação.

<span id="page-6-0"></span>**EV** NOTA: Este produto se destina a fins de entretenimento. Leve em conta a possibilidade de posicionar o monitor em um ambiente com luminosidade controlada para evitar interferências da luz ambiente e de superfícies brilhantes que possam causar reflexos incômodos na tela.

## Mais recursos da HP

Use esta tabela para localizar recursos que fornecem detalhes sobre o produto, informações de procedimento e muito mais.

#### Tabela 1-1 Informações adicionais

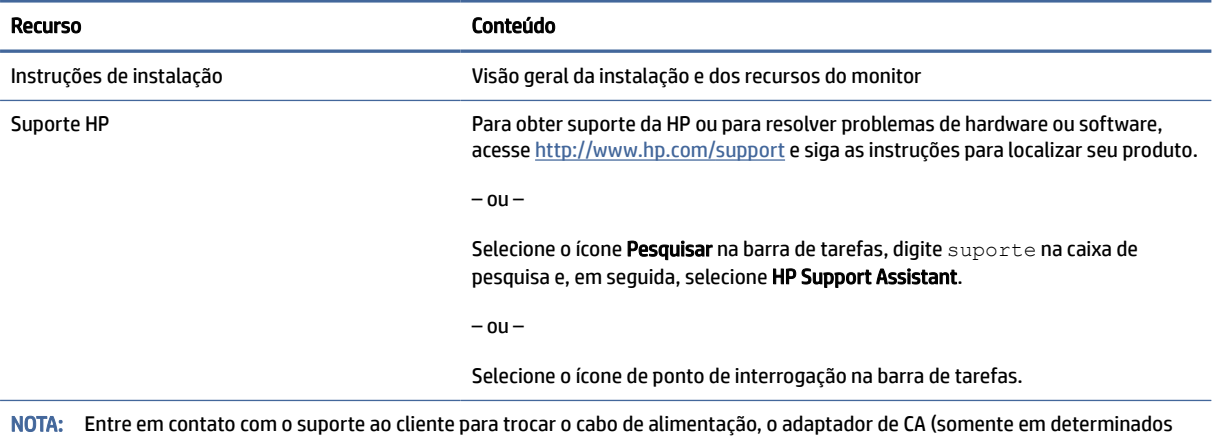

produtos) ou qualquer outro cabo que tiver sido fornecido com o monitor.

### Preparação para entrar em contato com o suporte técnico

Use estas informações se for necessário solucionar um problema.

Se não conseguir solucionar um problema usando [Suporte e solução de problemas](#page-34-0) na página 30, um telefonema para o suporte técnico pode fornecer uma ajuda adicional. Ao entrar em contato, tenha em mãos as informações a seguir.

- Número de modelo do monitor
- Número de série do monitor
- Data de compra na nota fiscal
- Condições nas quais o problema ocorreu
- Mensagens de erro recebidas
- Configuração do hardware
- Nome e versão do hardware e do software que você está usando

# Conheça seu monitor

O monitor conta com recursos de alta qualidade. Esta seção fornece detalhes sobre seus componentes, onde estão localizados e como funcionam.

### <span id="page-7-0"></span>Recursos

Dependendo do modelo, seu monitor pode dispor dos seguintes recursos:

#### Recursos do monitor

- Área visualizável da tela sem bordas de 3 lados curva com diagonal de 100,8 cm (39,7 pol.) com resolução de 5120 × 2160 @ 60 Hz, mais suporte para o recurso de exibição em tela cheia para resoluções mais baixas; inclui escalonamento personalizado para o tamanho máximo da imagem, preservando, ao mesmo tempo, a taxa de proporção original
- Tela de cristal líquido (LCD) com matriz ativa e IPS (in-plane switching)
- Ampla gama de cores para fornecer cobertura de espaços de cores sRGB e P3 (D65)
- Painel anti-reflexo com luz auxiliar LED
- Amplo ângulo de visualização para permitir que o usuário veja a tela quando estiver em pé, sentado ou movimentando-se de um lado para outro
- Capacidades de ajuste de altura, inclinação e giro
- Funcionalidade Dual PbP (Picture beside Picture) para permitir que as entradas DisplayPort™, High-Definition Multimedia Interface™ (HDMI) e Thunderbolt™ sejam visualizadas cada uma em uma metade da tela
- Câmera pop-up infravermelha integrada RGB e de infravermelho (IV) com microfones com cancelamento de ruído para conferências e suporte para Microsoft Windows® Hello
- Tecnologia HP Device Bridge integrada que permite que você utilize um único teclado e mouse em dois computadores conectados para controlar software e transferir arquivos e dados de um computador para o outro
- Cinco botões OSD (menu na tela), quatro que podem ser reconfigurados para permitir rápida seleção das operações mais usadas
- Ajustes no Menu na Tela (OSD) em vários idiomas para facilitar a configuração e a otimização da tela
- Predefinições de espaço de cores para P3 (D65)
- Recurso de economia de energia para atender às exigências de consumo reduzido de energia
- Slot para cabo de segurança na parte traseira do monitor para um cabo de segurança opcional
- Recurso de gerenciamento de cabos para disposição dos cabos e fios

#### **Conectores**

- Entrada de vídeo DisplayPort (cabo incluso em determinadas regiões)
- Entrada de vídeo HDMI
- Duas portas USB Type-C® Thunderbolt (cabo incluso em determinadas regiões)
- Conector RJ-45 (rede)
- Quatro portas USB (downstream)
- Recurso Plug and Play, se suportado pelo seu sistema operacional

#### <span id="page-8-0"></span>Base para monitor

- Base removível para soluções flexíveis de montagem do monitor
- Dispositivo HP Quick Release 2, para conectar rapidamente o monitor ao suporte com apenas um clique e removê-lo com o conveniente fecho de lingueta deslizante
- Suporte para montagem VESA® para prender o monitor em um dispositivo de montagem em paredes ou em um braço articulado
- Capacidade de montagem VESA (100 × 100 mm) para prender o monitor em um braço articulado
- Compatível com suporte de montagem para fixar o monitor em uma estação de trabalho
- NOTA: Para obter informações regulamentares e de segurança, consulte os *Avisos sobre o produto*  fornecidos no seu kit de documentação. Para acessar o guia do usuário mais recente, visite <http://www.hp.com/support>e siga as instruções para localizar seu produto. Em seguida, selecione Manuais.

### Componentes da parte frontal

Use esta ilustração e esta tabela para identificar os componentes da parte frontal do monitor.

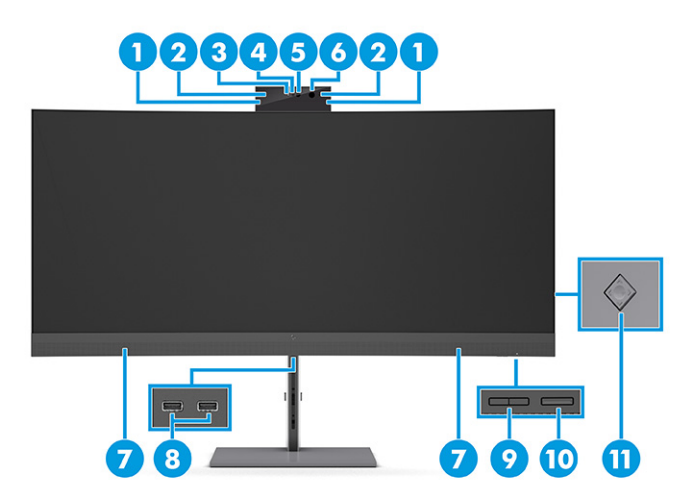

Tabela 1-2 Componentes da parte frontal e suas descrições

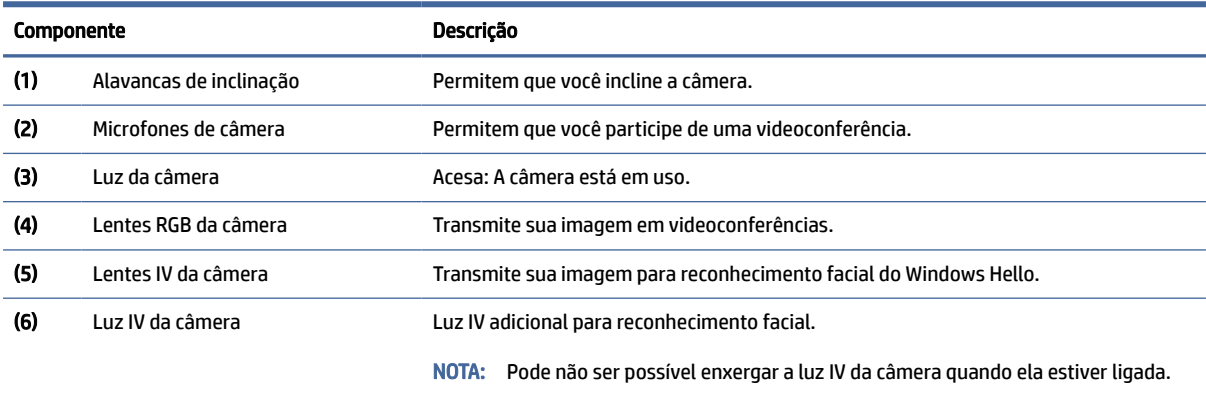

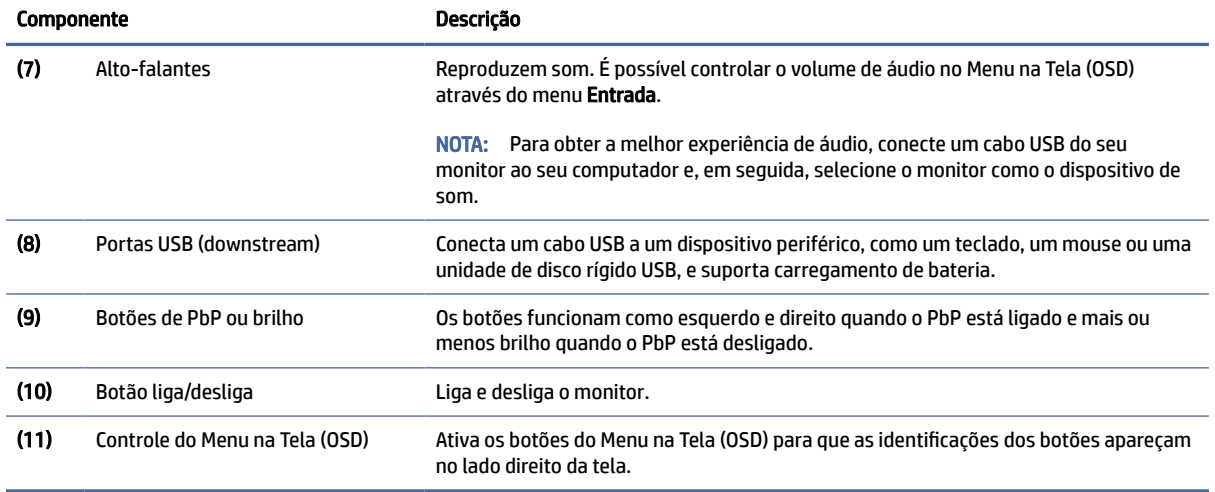

#### <span id="page-9-0"></span>Tabela 1-2 Componentes da parte frontal e suas descrições (continuação)

### Componentes da parte traseira

Use esta ilustração e esta tabela para identificar os componentes da parte traseira do monitor.

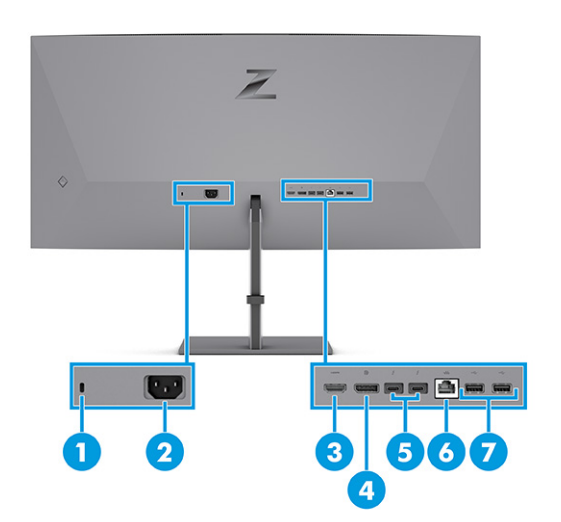

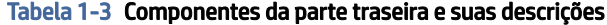

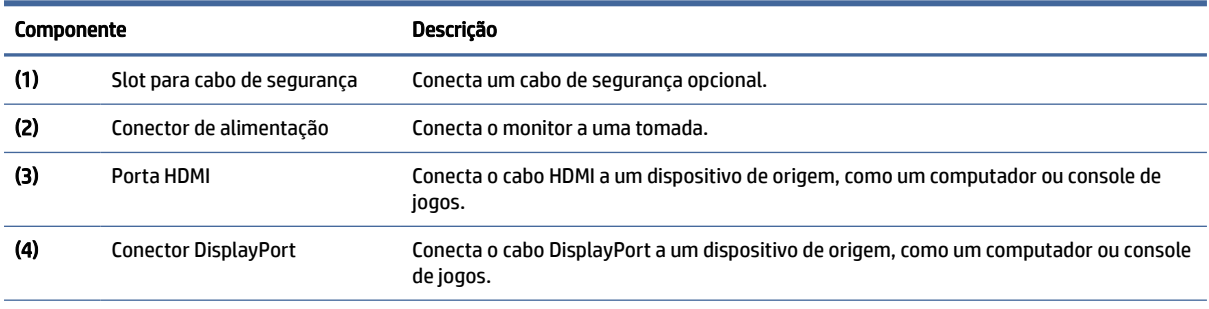

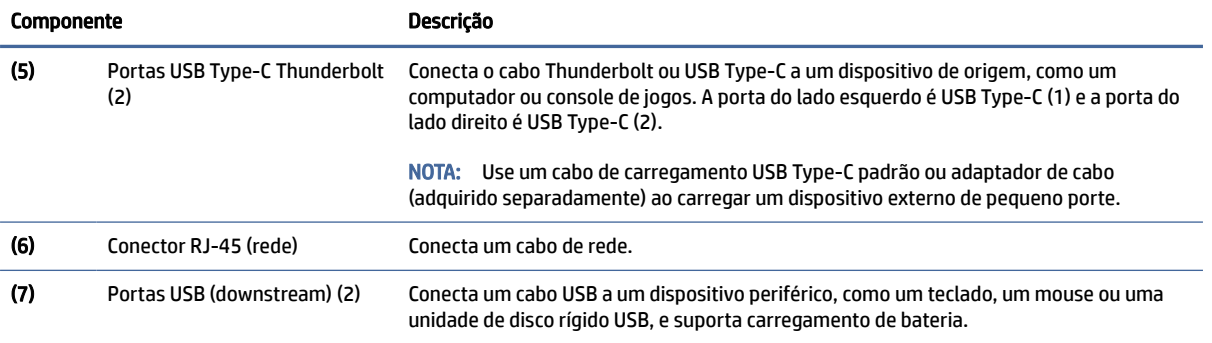

#### <span id="page-10-0"></span>Tabela 1-3 Componentes da parte traseira e suas descrições (continuação)

### Localização do número de série e do número do produto

Dependendo do produto, o número de série e o número do produto estão localizados em uma etiqueta na parte traseira do monitor ou em uma etiqueta embaixo do painel frontal do monitor. Esses números podem ser necessários quando você entrar em contato com a HP para obter suporte.

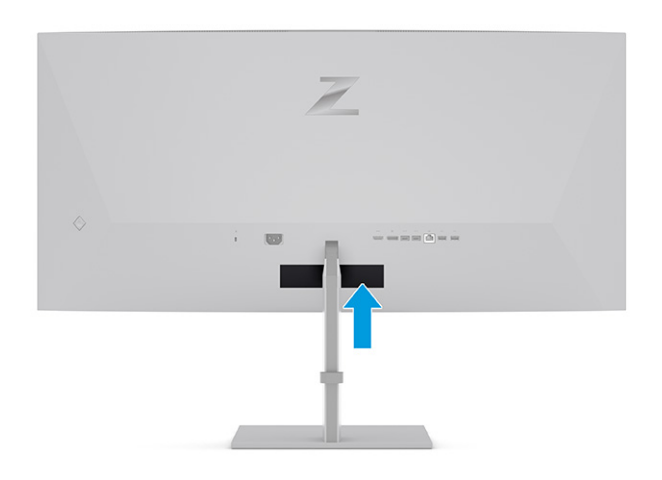

# Instalação do monitor

Esta seção descreve como instalar a base para monitor ou o suporte para montagem em parede e as opções de conexão do monitor a um PC, notebook, console de jogos ou dispositivo similar.

- AVISO! Para reduzir o risco de lesões graves, leia o *Guia de Segurança e Conforto*. Ele descreve as opções adequadas de configuração da estação de trabalho, postura, saúde e hábitos de trabalho para usuários de computadores. O *Guia de Segurança e Conforto* fornece ainda informações importantes de segurança elétrica e mecânica. O *Guia de Segurança e Conforto* está disponível na Web em [http://www.hp.com/ergo.](http://www.hp.com/ergo)
- IMPORTANTE: Para evitar danos ao monitor, não toque na superfície do painel LCD. Fazer pressão sobre o painel pode causar uma não-uniformidade de cores ou a desorientação dos cristais líquidos. Se isso ocorrer, a tela não recuperará sua condição normal.

<span id="page-11-0"></span>IMPORTANTE: Para evitar que a tela seja riscada, desfigurada ou quebrada e evitar danos aos botões de controle, posicione o monitor voltado para baixo sobre uma superfície plana coberta por uma camada de espuma protetora ou um tecido não abrasivo.

### Instalação da base para monitor

A fixação correta da base para monitor é essencial para um uso seguro. Esta seção descreve como fixar a base com segurança.

- $\frac{1}{20}$ : DICA: Leve em conta o posicionamento do monitor, pois a luz ambiente e superfícies brilhantes podem causar reflexos incômodos.
- **EX NOTA:** Os procedimentos para instalar a base para monitor podem ser diferentes em outros modelos.
	- 1. Posicione o monitor voltado para baixo dentro da caixa e prenda o pedestal ao conector na parte traseira do monitor. A trava do pedestal fará um clique quando ele for travado corretamente.
	- 2. Insira a base na parte inferior do pedestal do monitor (1).
	- 3. Gire o parafuso cativo no sentido horário para apertar a base (2).

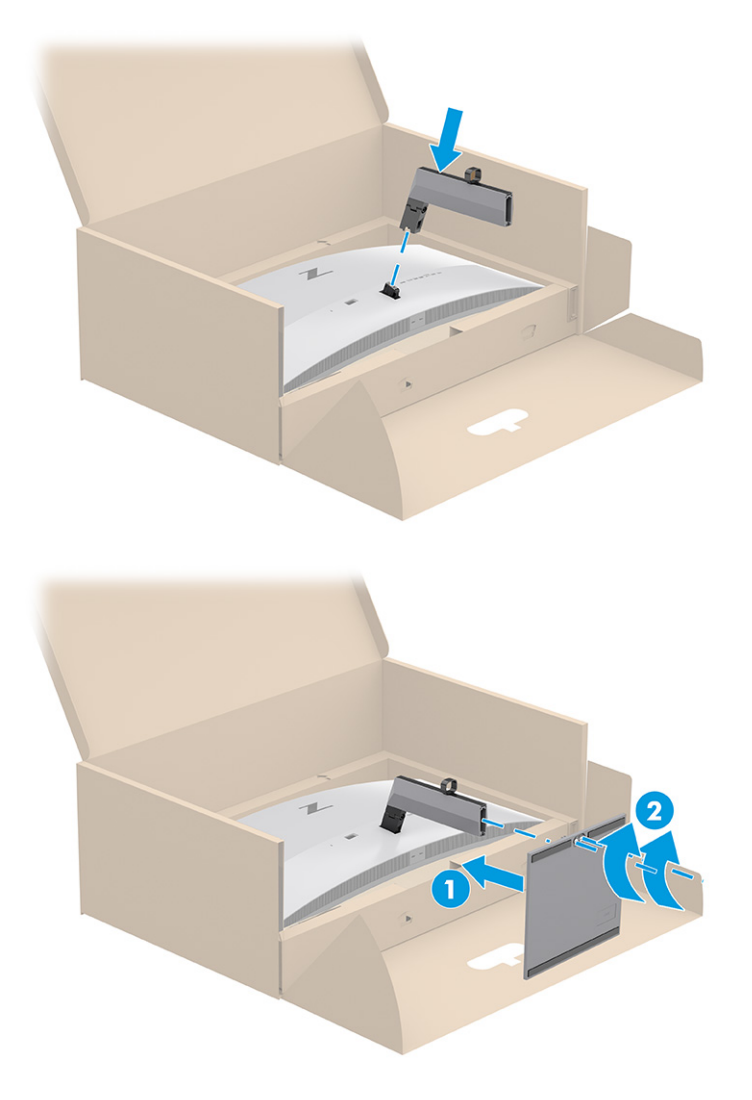

### <span id="page-12-0"></span>Montagem do monitor

Para fixar o monitor em uma parede usando um braço articulado ou outro acessório de montagem, siga as etapas descritas nesta seção para montar o monitor com segurança.

- IMPORTANTE: Este monitor suporta orifícios para montagem VESA padrão da indústria de 100 mm. Para fixar o monitor em uma solução de montagem de outros fabricantes, use quatro parafusos de 4 mm, passo de 0,7 e 10 mm de comprimento. Parafusos mais longos podem danificar o monitor. Assegure-se de que a solução de montagem do fabricante esteja em conformidade com o padrão VESA e tenha classificação para suportar o peso do monitor. Para obter o melhor desempenho, use os cabos de alimentação e de vídeo fornecidos com o monitor.
- NOTA: Esse aparelho se destina ao uso com um suporte para montagem em parede listado na CSA ou na UL.

#### Remoção da base do monitor

Se decidir usar um dispositivo para montagem na parede em vez da base para monitor instalada, primeiramente, remova a base.

- IMPORTANTE: Antes de desmontar o monitor, certifique-se de que ele esteja desligado e que todos os cabos estejam desconectados.
- IMPORTANTE: Para posicionar e estabilizar o monitor, a HP recomenda que estes procedimentos sejam executados por duas pessoas.
	- 1. Desconecte e remova todos os cabos do monitor.
	- 2. Posicione o monitor de cabeça para baixo, apoiado na sua borda superior, sobre uma superfície plana coberta por uma camada de espuma protetora ou um pano limpo e seco.
	- 3. Empurre para cima a trava próxima à região central inferior da dobradiça da base (1).
	- 4. Deslize a base para fora do rebaixo (2).

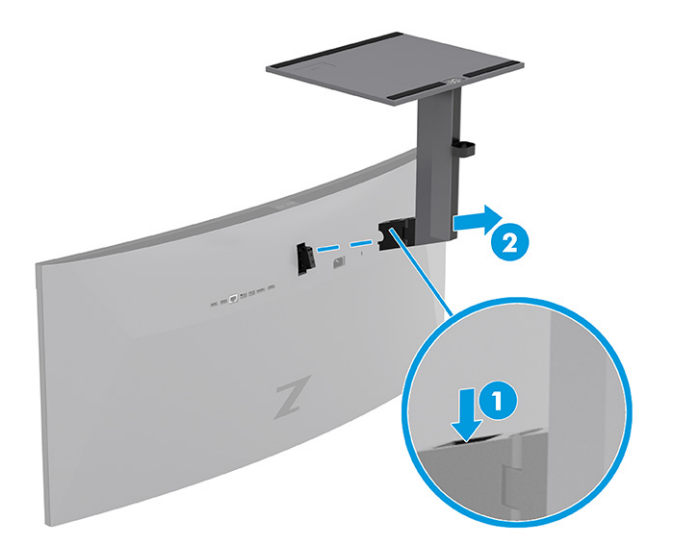

#### <span id="page-13-0"></span>Instalação do monitor em um dispositivo de montagem

Podem ser necessárias ferramentas adicionais, como uma chave de fenda (adquirida separadamente), ao instalar um dispositivo de montagem. Para evitar danos ao monitor, siga as instruções abaixo.

1. Remova dois parafusos (1) e o plástico da dobradiça (2), localizados na parte traseira do monitor.

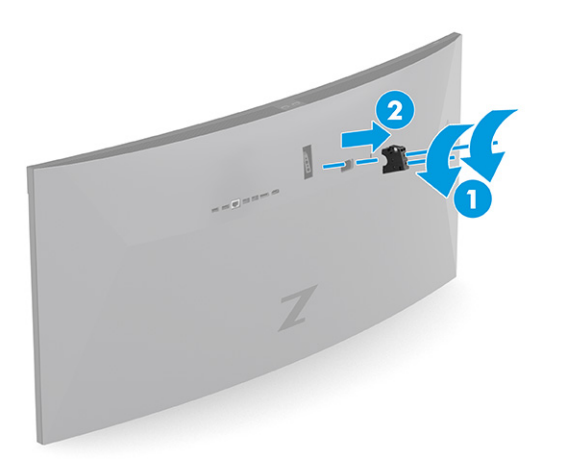

2. Instale o suporte para montagem VESA (1). Insira dois parafusos no orifício da tampa VESA (2).

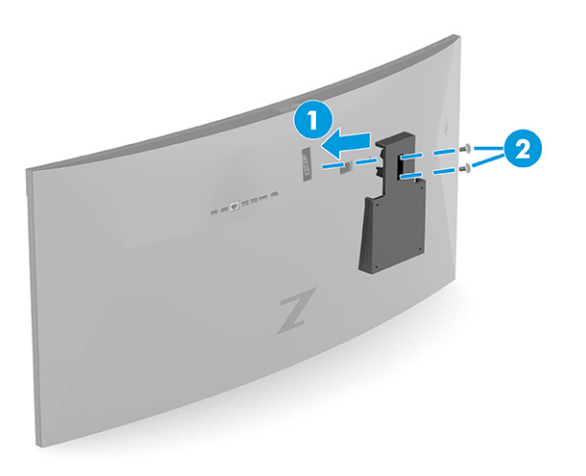

- 3. Para montar o monitor em um braço articulado ou outro dispositivo de montagem, insira quatro parafusos de montagem nos orifícios do dispositivo de montagem e nos orifícios de parafusos VESA na parte traseira do monitor.
- IMPORTANTE: Se estas instruções não se aplicarem ao seu dispositivo, siga as instruções do fabricante do dispositivo de montagem para montar o monitor em uma parede ou um braço articulado.

<span id="page-14-0"></span>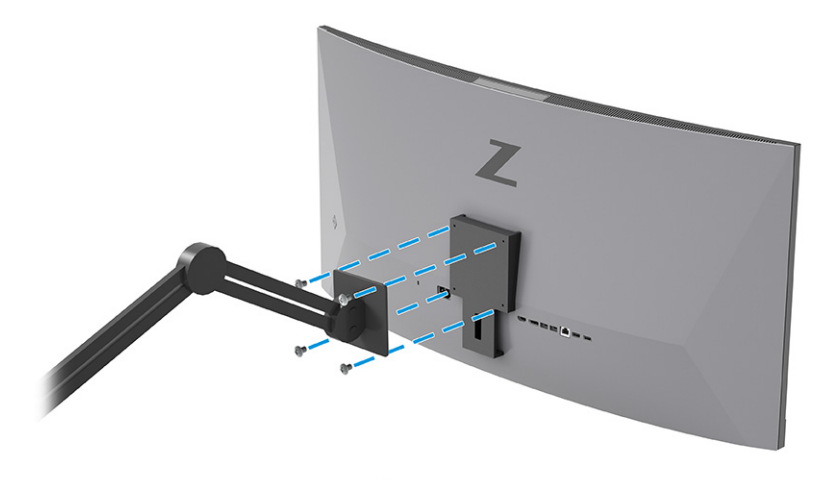

### Combinações das conexões de vídeo

A tabela a seguir relaciona a conexão de vídeo ativa, a localização de exibição da imagem, a conexão upstream e a conexão de fornecimento de energia para cada combinação das conexões de vídeo dos computadores host.

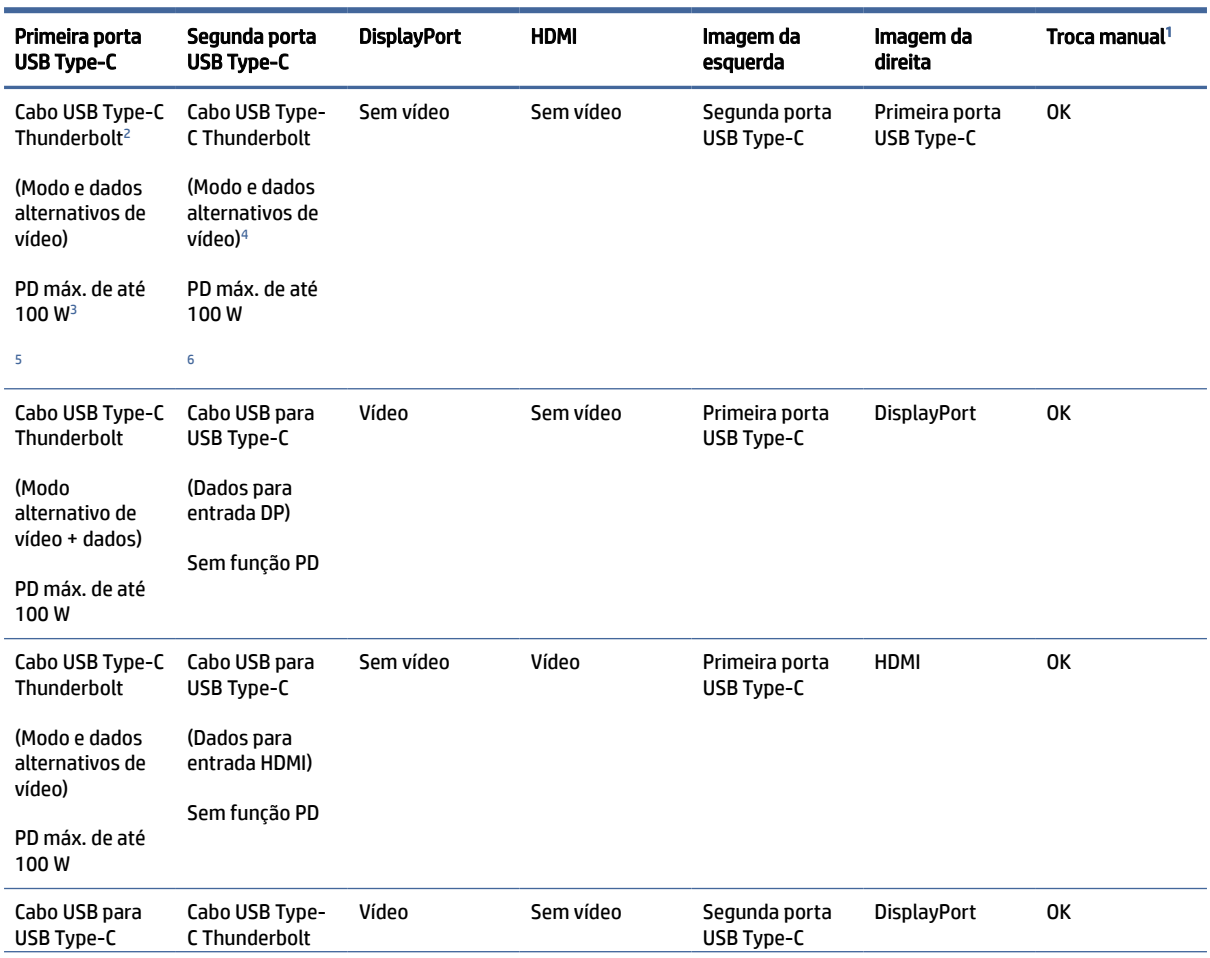

#### Tabela 1-4 Combinações das conexões de vídeo

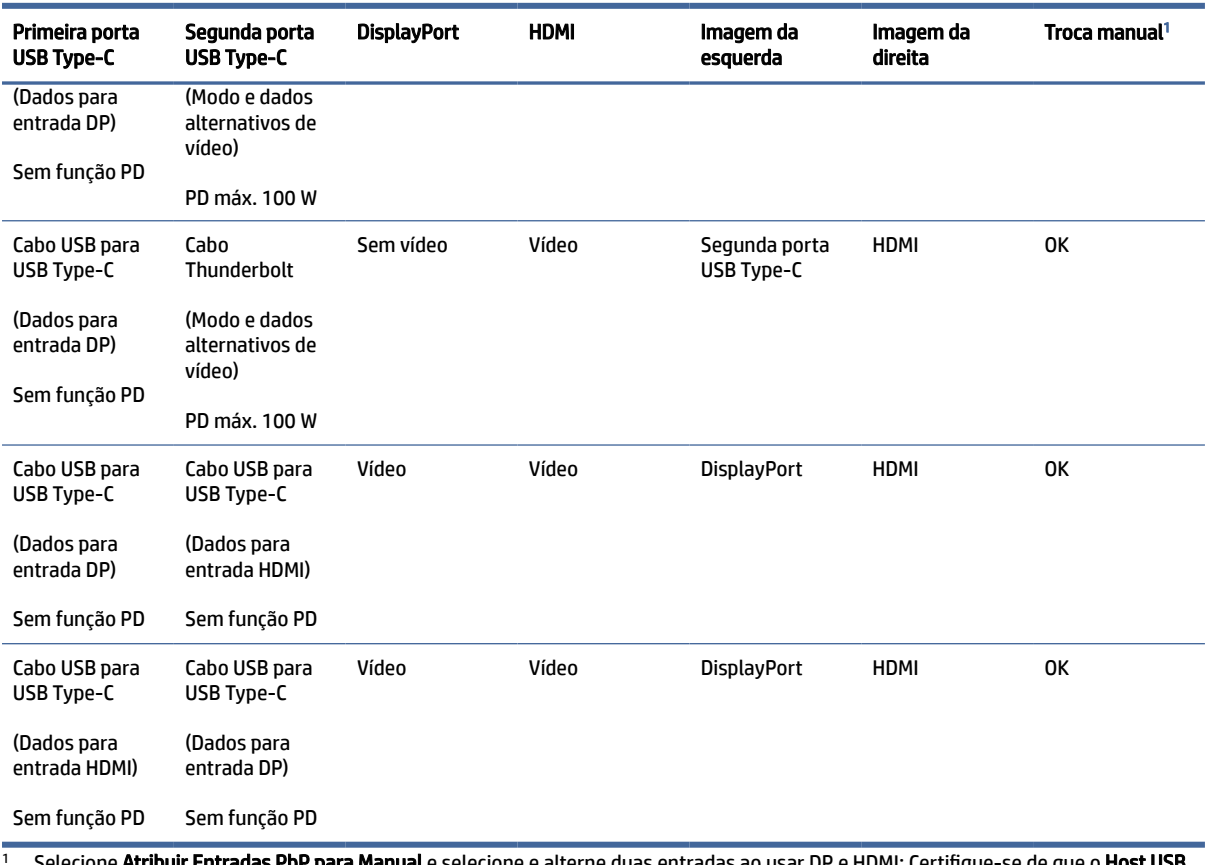

<span id="page-15-0"></span>Tabela 1-4 Combinações das conexões de vídeo (continuação)

<sup>1</sup> Selecione **Atribuir Entradas PbP para Manual** e selecione e alterne duas entradas ao usar DP e HDMI; Certifique-se de que o **Host USB** esteja configurado corretamente para ativar o HP Device Bridge.

<sup>2</sup> O cabo USB Type-C Thunderbolt está incluído na caixa.

<sup>3</sup> Essa é a medição da entrada de energia.

<sup>4</sup> Esse é o modo alternativo do DisplayPort.<br>5 **NOTA:** Cortifique-so do que a pri

<sup>5</sup> NOTA: Certifique-se de que a primeira porta USB Type-C está conectada e recebe energia antes de conectar um cabo à segunda porta USB Type-C. Carregamento máximo de até 100 W. Se a primeira porta USB Type-C estiver conectada ao computador e precisar somente de 65 W para carregar, a segunda porta USB Type-C suporta até 100 W de carga.

<sup>6</sup> NOTA: Certifique-se de que a segunda porta USB Type-C está conectada e recebe energia antes de conectar um cabo na primeira porta USB Type-C. Carregamento máximo de até 100 W. Se a segunda porta USB Type-C estiver conectada ao computador e precisar somente de 65 W para carregar, a primeira porta USB Type-C suporta até 100 W de carga.

### Conexão dos cabos

Além dos detalhes sobre como conectar um cabo, esta seção contém informações sobre como o monitor funciona quando determinados cabos são conectados.

NOTA: Dependendo do modelo, o monitor pode ser compatível com entradas HDMI, DisplayPort ou Thunderbolt. O modo de vídeo é determinado pelo cabo de vídeo utilizado. O monitor determina automaticamente quais entradas possuem sinais de vídeo válidos. É possível selecionar as entradas por meio do Menu na Tela (OSD). O monitor é fornecido com alguns cabos determinados. Nem todos os cabos mostrados nesta seção são fornecidos com o monitor.

1. Posicione o monitor em um local adequado e bem ventilado perto do computador.

- 2. Conecte um cabo de vídeo.
	- Conecte uma extremidade do cabo DisplayPort ao conector DisplayPort da parte traseira do monitor e a outra extremidade ao conector DisplayPort do dispositivo de origem.
	- NOTA: Para ativar o HP Device Bridge e as portas USB do monitor, você deve conectar o cabo USB Type-C para USB entre o monitor e o dispositivo de origem (computador) (o cabo USB Type-C para USB está incluso em determinadas regiões).

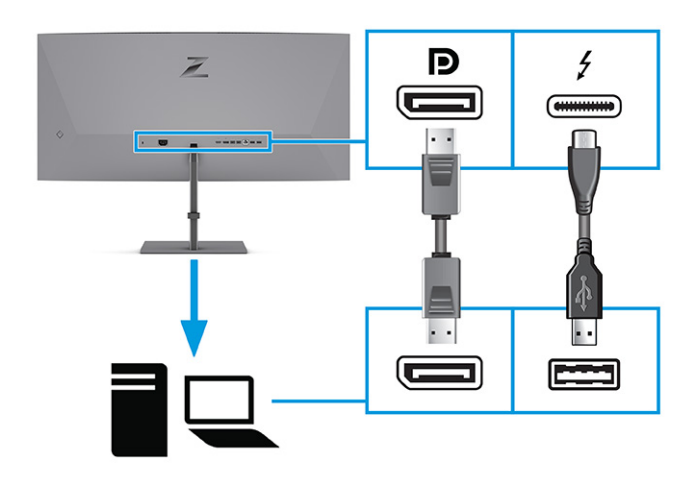

- Conecte uma extremidade do cabo HDMI à porta HDMI na parte traseira do monitor e a outra extremidade à porta HDMI do dispositivo de origem.
- **WEY NOTA:** Para ativar o HP Device Bridge e as portas USB do monitor, você deve conectar o cabo USB Type-C para USB entre o monitor e o dispositivo de origem (computador) (o cabo USB Type-C para USB está incluso em determinadas regiões).

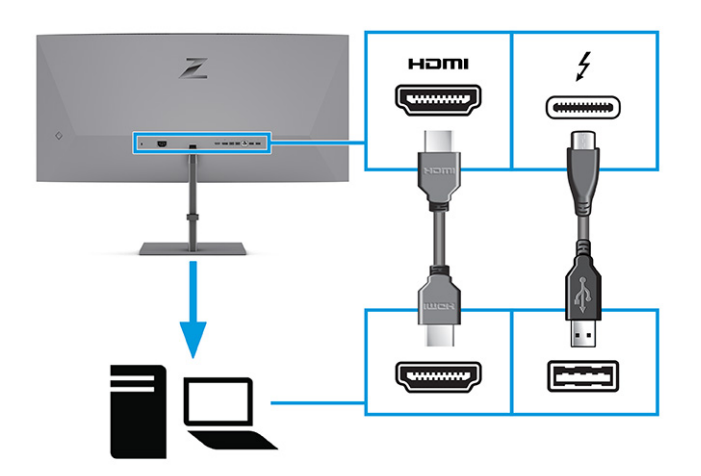

● Conecte uma extremidade do cabo Thunderbolt à porta Thunderbolt na parte traseira do monitor e a outra extremidade à porta Thunderbolt do dispositivo de origem. (Use somente o cabo Thunderbolt aprovado pela HP fornecido com o monitor).

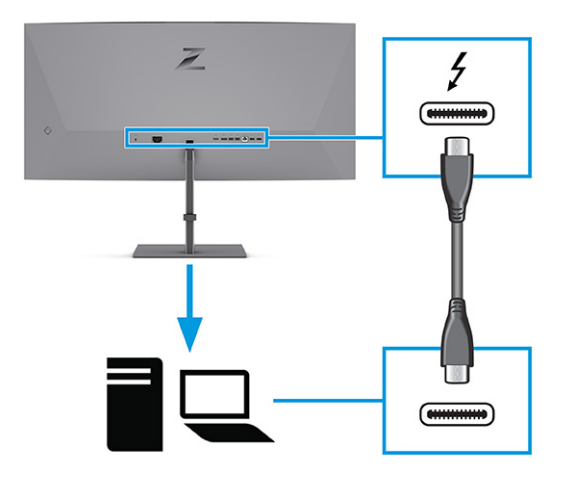

Conecte uma extremidade de um cabo de rede ao conector de rede no monitor e a outra extremidade a um roteador ou a um conector de rede na parede.

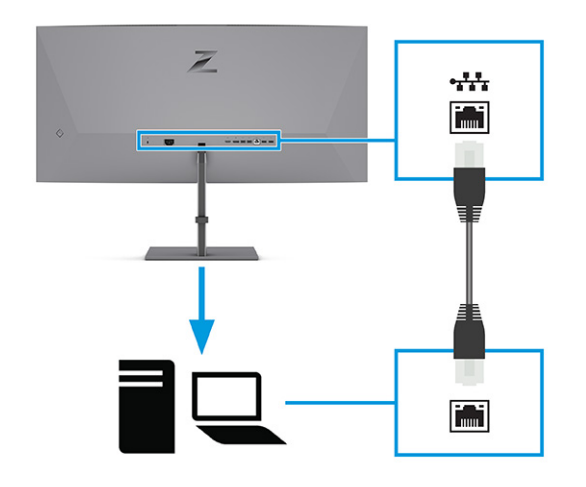

- NOTA: Para ativar a função de rede, certifique-se de que a porta Thunderbolt USB Type-C está conectada.
- 3. Conecte uma extremidade do cabo de alimentação ao monitor e a outra extremidade a uma tomada de CA aterrada.
- $\triangle$  AVISO! Para reduzir o risco de choque elétrico ou danos ao equipamento:

Não desative o plugue de aterramento do cabo de alimentação. O plugue de aterramento é um importante recurso de segurança.

Conecte o cabo de alimentação a uma tomada de CA aterrada cujo acesso seja sempre fácil.

Desligue a alimentação do equipamento desconectando o cabo de alimentação da tomada de CA.

Para sua segurança, não coloque nada sobre os fios ou cabos de alimentação. Organize-os de forma que ninguém possa pisar ou tropeçar neles acidentalmente. Não puxe os fios ou cabos. Ao desconectar o cabo de alimentação da tomada de CA, segure-o pelo plugue.

<span id="page-18-0"></span>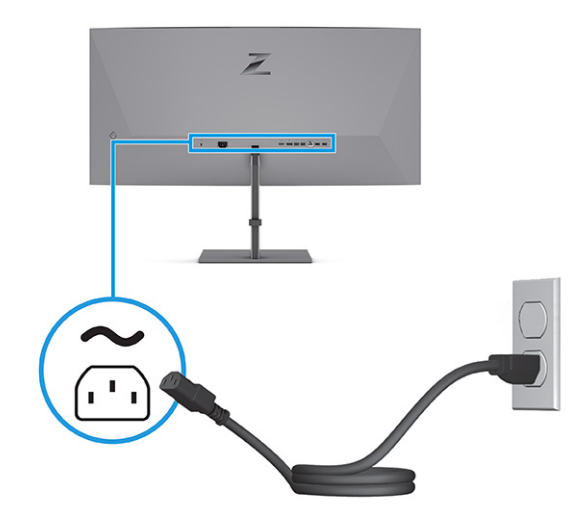

### HP Device Bridge

É necessário usar o HP Device Bridge para permitir que o monitor use um único teclado e mouse em dois computadores host conectados para controlar software e transferir arquivos e dados de um computador para o outro. O HP Device Bridge está disponível para computadores host Windows e macOS.

### Conexão de dispositivos USB (somente em determinados produtos)

Use as portas USB para conectar dispositivos como câmeras digitais, teclados USB ou mouses USB. Há quatro portas USB no monitor para a conexão a um dispositivo (downstream): duas portas USB no painel traseiro e duas portas USB no painel frontal do monitor.

Consulte [Componentes da parte frontal](#page-8-0) na página 4 e [Componentes da parte traseira](#page-9-0) na página 5 para obter a localização das portas USB.

NOTA: É necessário conectar o cabo Thunderbolt do dispositivo de origem (computador) à parte traseira do monitor para habilitar as portas USB a atuarem como hub USB para mouses, teclados, telefones, unidades de disco rígido externas e praticamente qualquer dispositivo conectado por USB e que possa aceitar 5 V.

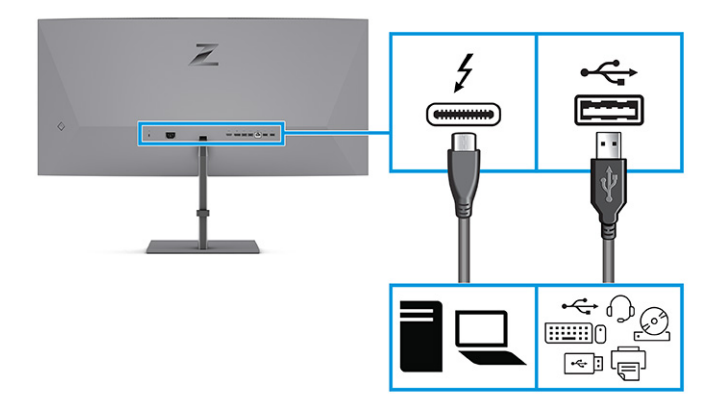

### <span id="page-19-0"></span>Ajuste do monitor (somente em determinados produtos)

Para dar suporte a um espaço de trabalho ergonômico, seu monitor oferece as opções de ajuste descritas nesta seção.

- AVISO! Para reduzir o risco de lesões graves, leia o *Guia de Segurança e Conforto*. Ele descreve as opções adequadas de configuração da estação de trabalho, postura, saúde e hábitos de trabalho para usuários de computadores. O *Guia de Segurança e Conforto* também contém informações importantes sobre segurança elétrica e mecânica. O *Guia de Segurança e Conforto* está disponível na Web em [http://www.hp.com/ergo.](http://www.hp.com/ergo)
	- 1. Incline o monitor para frente ou para trás para colocá-lo em um nível confortável para os olhos.

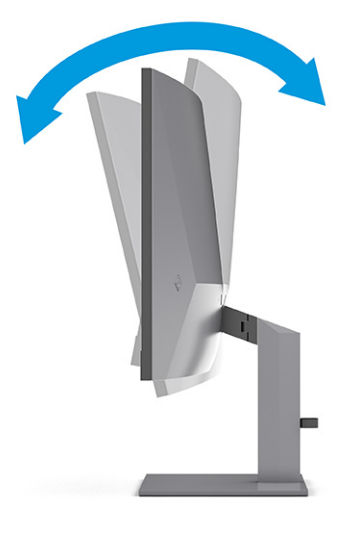

2. Ajuste a altura do monitor em uma posição confortável para sua estação de trabalho em particular. A borda superior do monitor não deve exceder a altura dos seus olhos. Um monitor em uma posição baixa e reclinada pode ser mais confortável para usuários com lentes corretivas. Reposicione o monitor à medida que você ajusta sua postura de trabalho no decorrer do dia.

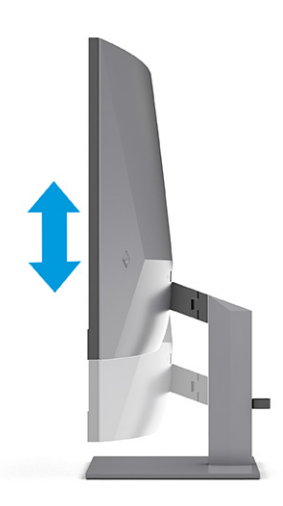

<span id="page-20-0"></span>3. Gire o monitor para a esquerda ou a direita para obter o melhor ângulo de visualização.

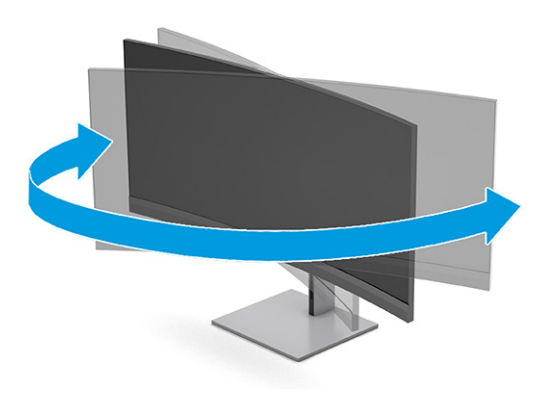

### Instalação de um cabo de segurança

Como medida de segurança, é possível prender o monitor a um objeto fixo com um cabo de segurança opcional disponível na HP. Use a chave que acompanha o cabo de segurança opcional para conectar e remover a trava.

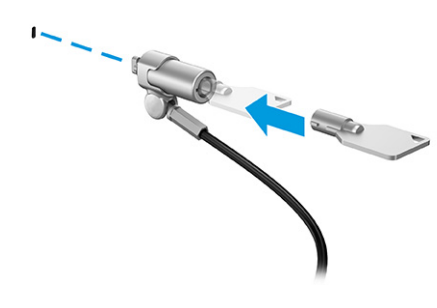

### Ligar o monitor

Esta seção fornece informações importantes sobre como prevenir danos ao monitor, sobre indicadores de inicialização e informações para a solução de problemas.

- IMPORTANTE: Monitores que exibem a mesma imagem estática na tela por 12 horas ou mais poderão apresentar danos de retenção de imagem. Para evitar danos de retenção de imagem, você deve sempre ativar um aplicativo protetor de tela ou desligar o monitor quando ele não estiver em uso por um período prolongado de tempo. A retenção de imagem é um problema que pode ocorrer em todas as telas LCD. Danos provocados por retenção de imagem no monitor não são cobertos pela garantia HP.
- **ET NOTA:** Se, ao pressionar o botão liga/desliga, não houver nenhum efeito, o recurso de Bloqueio do botão liga/desliga pode estar ativado. Para desativar este recurso, mantenha pressionado o botão liga/desliga do monitor por 10 segundos.
- NOTA: Em determinados monitores HP, é possível desativar a luz de alimentação no Menu na Tela (OSD). Pressione o botão Menu para abrir o Menu na Tela (OSD), selecione Energia, LED de alimentação e, em seguida, Desligado.
	- **▲** Pressione o botão liga/desliga do monitor para ativar.

<span id="page-21-0"></span>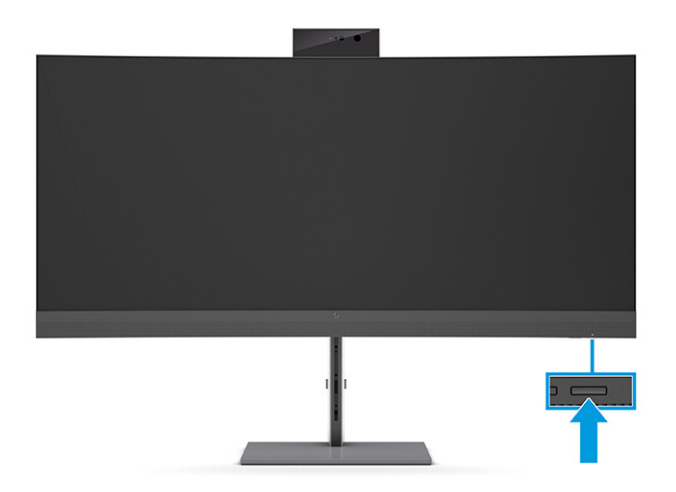

Quando o monitor é ligado pela primeira vez, é exibida uma mensagem de status do monitor por 5 segundos. A mensagem exibe a entrada com o sinal atualmente ativo, o status da configuração da fonte de troca automática (Ativado ou Desativado; a configuração padrão é Ligado), a resolução de tela predefinida atual e a resolução de tela predefinida recomendada.

O monitor busca automaticamente uma entrada ativa entre as entradas de sinal e usa esta entrada para o vídeo.

### Marca d'água e política de retenção de imagem da HP

Alguns monitores foram desenvolvidos com a tecnologia de tela IPS (In-Plane Switching), que oferece ângulos de visualização em modo ultrawide e uma qualidade avançada de imagem. Embora seja apropriada para muitos aplicativos, esta tecnologia de painel não é adequada para imagens estáticas, estacionárias ou fixas por longos períodos de tempo, a menos que se utilizem protetores de tela.

Entre os aplicativos com imagens estáticas, podem estar os de vigilância com câmera, videogames, logomarcas e modelos. As imagens estáticas podem causar danos de retenção de imagem, parecidos com manchas ou marcas d'água na tela do monitor.

Os danos provocados por retenção de imagem em monitores utilizados 24 horas por dia não são cobertos pela garantia HP. Para evitar danos de retenção de imagem, sempre desligue o monitor quando ele não estiver em uso, ou use as configurações de gerenciamento de energia, se suportadas no seu computador, para desligar o monitor quando ele estiver ocioso.

# <span id="page-22-0"></span>2 Uso do monitor

Este capítulo descreve como usar o monitor e seus recursos, incluindo softwares e utilitários, o Menu na Tela (OSD), os botões de função, os modos de energia e o Windows Hello.

# Download de software e utilitários

É possível baixar e instalar esses arquivos no suporte da HP.

- HP Device Bridge para Windows
- HP Device Bridge para macOS
- Arquivo INF (Informações)
- Arquivos ICM (Correspondência de Cor da Imagem)

Para baixar os arquivos:

- 1. Acesse [http://www.hp.com/support.](http://www.hp.com/support)
- 2. Selecione Software e drivers.
- 3. Selecione o tipo de produto.
- 4. Digite o modelo do monitor HP no campo de pesquisa e siga as instruções na tela.

## Arquivo Informações

O arquivo INF define os recursos do monitor utilizados pelos sistemas operacionais Windows® para assegurar a compatibilidade do monitor com o adaptador gráfico do computador.

Este monitor é compatível com o recurso Plug and Play e funcionará corretamente sem a instalação do arquivo INF. A compatibilidade Plug and Play do monitor requer que a placa de vídeo do computador esteja em conformidade com o padrão VESA DDC2 e que o monitor se conecte diretamente com a placa de vídeo. O Plug and Play não funciona com conectores separados tipo BNC, com caixas ou buffers de distribuição ou com ambos.

# Arquivo ICM (Correspondência de Cores de Imagem)

Os arquivos ICM são arquivos de dados utilizados em conjunto com programas gráficos que fornecem uma correspondência de cores consistente, na tela do monitor e na impressora ou no scanner e na tela do monitor. Esses arquivos são ativados em programas gráficos com suporte para esse recurso.

NOTA: O perfil de cor ICM é gravado em conformidade com as especificações de Formato de Perfil do ICC (International Color Consortium).

# <span id="page-23-0"></span>Uso do Menu na Tela (OSD)

É possível ajustar o monitor HP para atender às suas preferências. Use o Menu na Tela (OSD) para personalizar os recursos de visualização do seu monitor.

Para acessar o Menu na Tela (OSD) e fazer ajustes:

- Use os botões na parte inferior do painel frontal do monitor.
	- ou -
- Use o controle do Menu na Tela (OSD) no painel traseiro do monitor.

Para acessar o Menu na Tela (OSD) e fazer ajustes:

- 1. Se o monitor ainda não estiver ligado, pressione o botão liga/desliga para ligá-lo.
- 2. Pressione o botão Menu ou, se estiver usando o controle do Menu na Tela (OSD), pressione o centro do controle do Menu na Tela (OSD).
- 3. Use os cinco botões de função para navegar, selecionar e ajustar as opções do menu. Os textos dos botões na tela variam de acordo com o menu ou submenu ativo.

- ou -

Mova o controle para cima, para baixo, para a esquerda ou para a direita para navegar pelas opções do menu. Para fazer uma seleção, pressione o centro do controle.

A tabela a seguir relaciona as possíveis seleções de menu do Menu na Tela (OSD). Ela inclui descrições de cada configuração e seus impactos na aparência ou no desempenho do monitor.

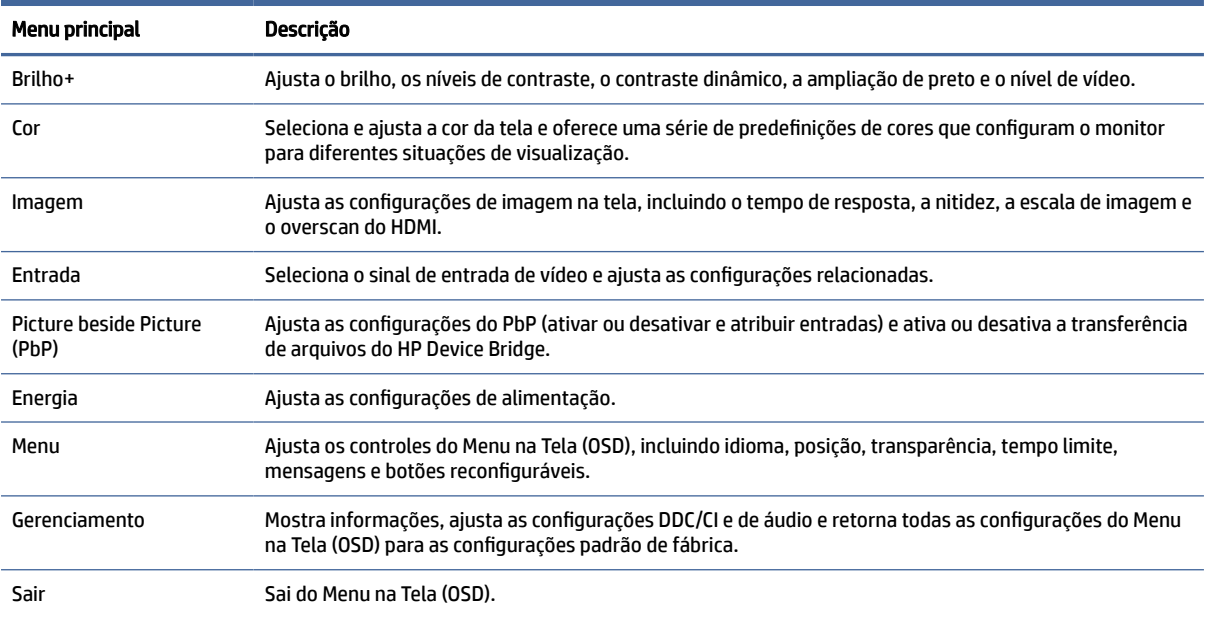

#### Tabela 2-1 Opções do Menu na Tela (OSD) e suas descrições para usar um botão ou um controle (somente em determinados produtos)

# <span id="page-24-0"></span>Uso dos botões de função do Menu na Tela (OSD)

Os botões de função oferecem ações úteis, e apenas um deles não pode ser personalizado para torná-los ainda mais úteis.

**EV** NOTA: As ações dos botões de função variam de acordo com o modelo de monitor.

[Para obter informações sobre como alterar a função dos botões, consulte Reconfiguração dos botões de](#page-25-0)  função na página 21.

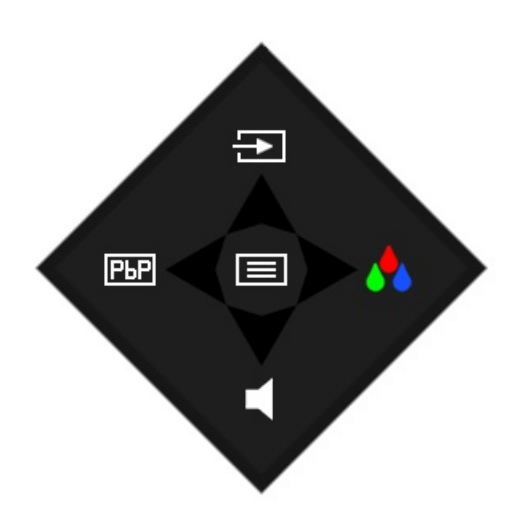

#### Tabela 2-2 Nomes e descrições dos botões

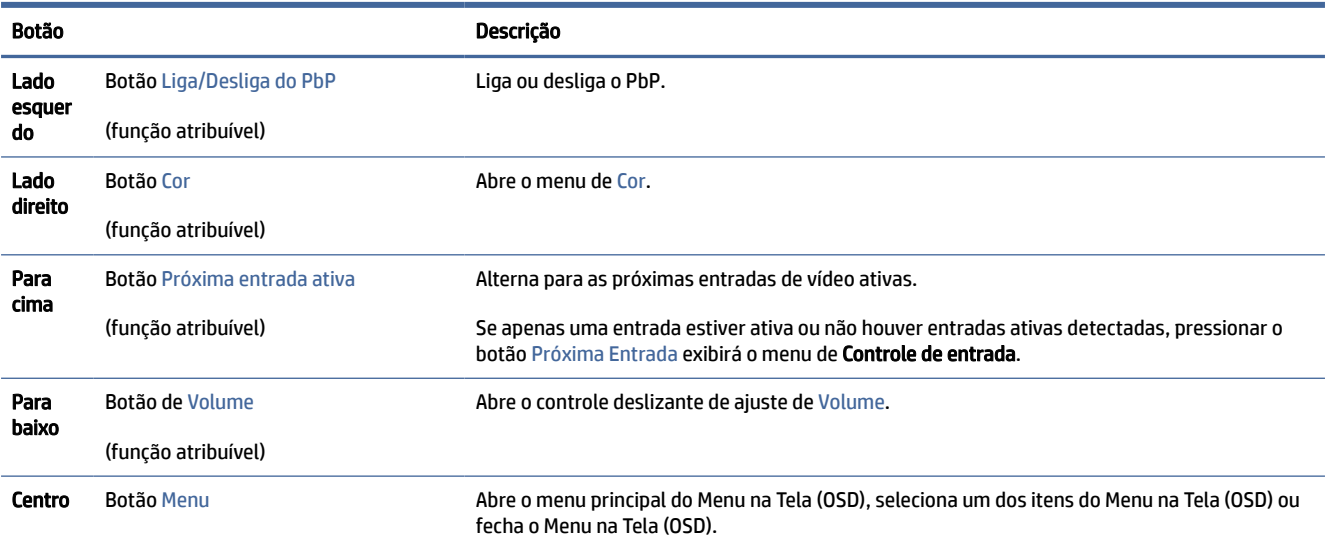

Quando o modo PbP estiver ativado com dois computadores host conectados ao monitor, os ícones acima dos botões se modificam conforme é mostrado na tabela a seguir.

#### <span id="page-25-0"></span>Tabela 2-3 Botões do PbP ou do brilho e descrições

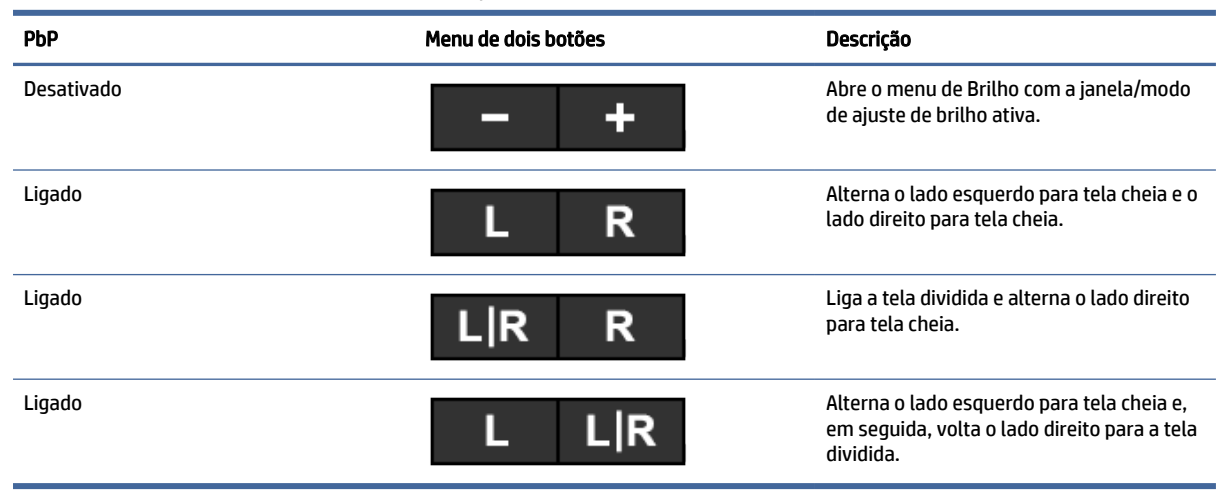

## Reconfiguração dos botões de função

Com exceção do botão central, é possível modificar a ação padrão associada a um botão de função, para que você possa acessar rapidamente os itens de menu que mais utiliza.

Para reconfigurar os botões de função:

- 1. Pressione o botão central do Menu na Tela (OSD) para abrir o Menu na Tela (OSD).
- 2. Selecione Reconfigurar botões e selecione uma das opções disponíveis para o botão que deseja reconfigurar.

## Seleção de uma origem de entrada

O monitor dispõe de quatro conectores de entrada de vídeo.

- Dois USB Type-C Thunderbolt (modo alternativo DP)
- **DisplayPort**
- HDMI

O monitor faz uma varredura automática em todas as origens de entrada de vídeo, para procurar um sinal de entrada de vídeo ativo. A sequência da varredura é USB Type-C (2), USB Type-C (1), DisplayPort e HDMI.

Se vários computadores host estiverem conectados ao monitor e o modo PbP estiver desligado, é possível alterar a origem de entrada de vídeo pressionando o botão Próxima Entrada Ativa no menu de atalhos do Menu na Tela (OSD) ou acessando o Menu na Tela (OSD), selecionando Entrada e escolhendo a sua origem de entrada de vídeo. A tabela a seguir relaciona as opções do menu nas funções do menu Entrada:

Tabela 2-4 Opções e funções do menu Entrada

| Opção           | Descrição                                                            |
|-----------------|----------------------------------------------------------------------|
| Vídeo USB-C (1) | Seleciona o USB Type-C (1) como origem de entrada de vídeo<br>ativa. |

<span id="page-26-0"></span>Tabela 2-4 Opções e funções do menu Entrada (continuação)

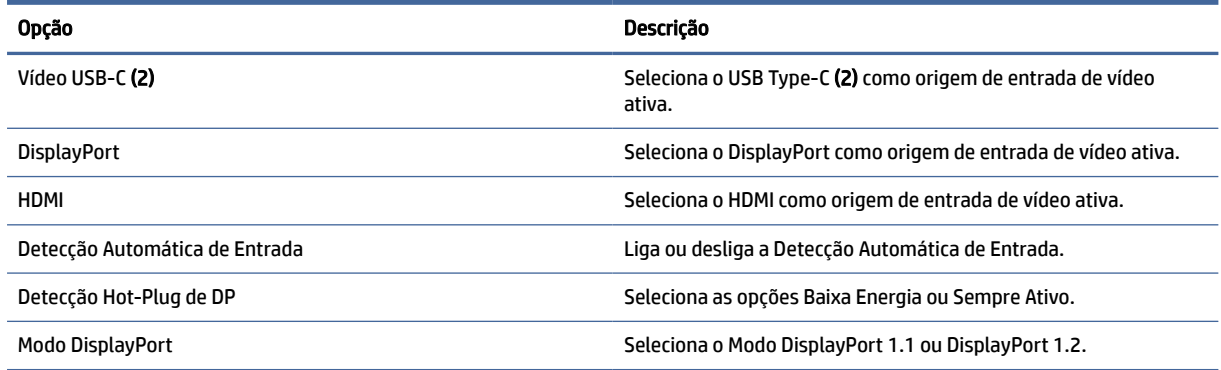

# Alteração das configurações do Modo de Energia (apenas em determinados produtos)

Esta seção descreve como ativar o Modo Desempenho. Alguns recursos do monitor podem exigir que o Modo Desempenho esteja ativo.

Quando estiver no modo de suspensão, para estar em conformidade com as normas internacionais de alimentação, a configuração padrão do monitor é o modo de Economia de Energia.

Se o monitor for compatível com o Modo Desempenho, para manter as portas USB ativas quando o monitor estiver no Modo de Suspensão Automática, altere a configuração do Modo de Energia de Economia de energia para Desempenho.

NOTA: Se estiver conectando um computador não alimentado por bateria, a configuração do Modo de Energia deve ser alterada para o modo Desempenho.

Para alterar a configuração do modo de energia:

- 1. Pressione o botão Menu para abrir o Menu na Tela (OSD).
- 2. Selecione Energia, Modo de energia e, em seguida, Desempenho.
- 3. Selecione Voltar e feche o Menu na Tela (OSD).

# Uso do modo de suspensão automática (somente em determinados produtos)

Seu monitor dispõe de um recurso de economia de energia denominado Modo de Suspensão Automática, que é um estado de alimentação reduzida. Esta seção descreve como ativar ou ajustar o Modo de Suspensão Automática no monitor.

Quando o Modo de Suspensão Automática está ativado (ativado por padrão), o monitor entra em um estado de alimentação reduzida quando o computador envia sinais de baixo consumo de energia (ausência dos sinais de sincronização horizontal ou vertical).

Ao entrar neste estado de alimentação reduzida (Modo de Suspensão Automática), a tela do monitor fica em branco, a retroiluminação é desligada e a luz de alimentação fica âmbar. Neste estado de alimentação reduzida, o monitor consome menos de 0,5 W de energia. O monitor desperta do Modo de Suspensão

<span id="page-27-0"></span>Automática quando o computador envia um sinal ativo ao monitor (por exemplo, quando você ativa o mouse ou o teclado).

Para desativar o Modo de Suspensão Automática no Menu na Tela (OSD):

- 1. Pressione o botão Menu para abrir o Menu na Tela (OSD), ou pressione o centro do controle do Menu na Tela (OSD) para abrir o Menu na Tela (OSD).
- 2. No Menu na Tela (OSD), selecione Energia.
- 3. Selecione Modo de suspensão automática e, em seguida, selecione Desligado.

## Uso da câmera

Para desbloquear a câmera, pressione cuidadosamente para baixo até ouvir um clique. A câmera eleva-se até a posição mais alta.

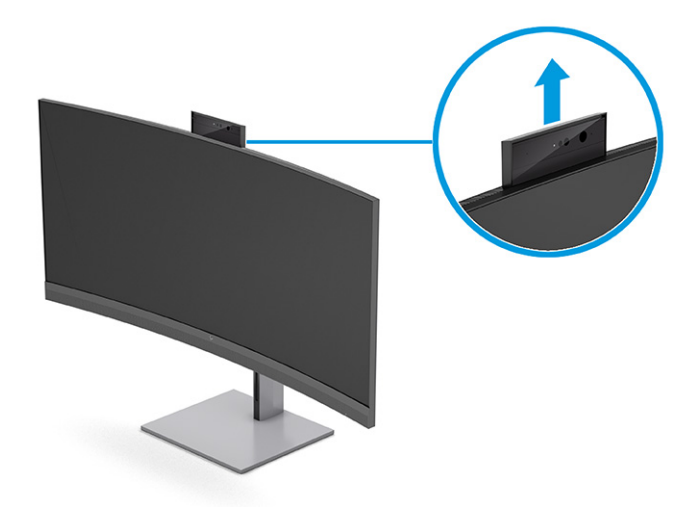

É possível usar a câmera do monitor para fazer login no reconhecimento facial do Windows Hello, manter a segurança da conversa e fazer videoconferências.

**EX NOTA:** Para videoconferências, conecte o computador ao monitor. Selecione **HP Display Camera** (Câmera de monitor HP) na interface de videoconferência.

Quando a câmera está fechada, o microfone é desligado.

Quando a câmera não estiver em uso, é possível fechar a câmera pressionando-a para baixo até que ela se encaixe na posição fechada.

<span id="page-28-0"></span>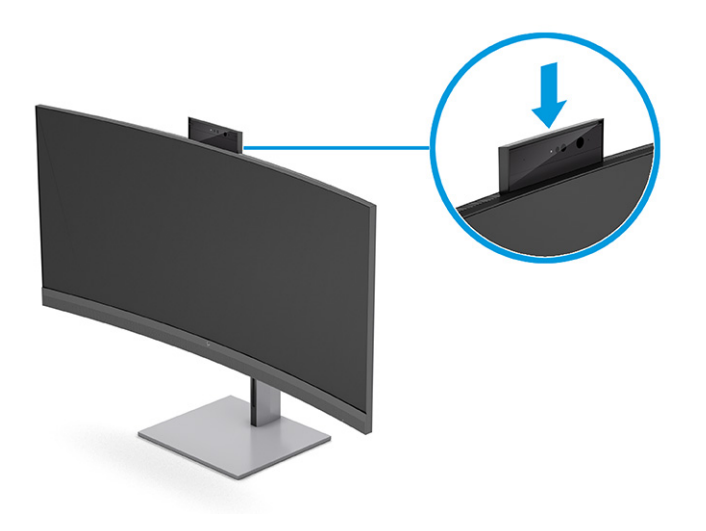

# Configuração do reconhecimento facial do Windows Hello

Em determinados produtos, é possível utilizar o reconhecimento facial do Windows Hello para ter acesso seguro e rápido ao seu computador. Você pode estabelecer o reconhecimento facial utilizando a câmera do seu computador ou a câmera do seu monitor.

Certifique-se de que a câmera está na posição vertical para configurar o reconhecimento facial Window Hello.

**EX NOTA:** Windows Hello é compatível apenas com o sistema operacional Windows 10.

### Uso da câmera do computador para o Windows Hello

Para configurar o reconhecimento facial do Windows Hello em um dispositivo com uma câmera Windows Hello, siga as etapas abaixo.

- 1. Baixe o driver do software HP Windows Hello em [http://support.hp.com/us-en/drivers/products.](http://support.hp.com/us-en/drivers/products)
- 2. Conecte o monitor ao computador e ligue-os.
- 3. Clique com o botão direito do mouse na área de trabalho do Windows e selecione **Configurações de tela**.
- 4. Selecione o monitor de 100,8 cm (39,7 pol.) e role para baixo até a seção Telas múltiplas.
- 5. No menu suspenso, selecione Ampliar área de trabalho para esta tela.
- 6. Marque a caixa de seleção Tornar meu monitor principal.
- 7. Selecione o botão Iniciar e, em seguida, o ícone Configurações, Contas e Opções de login.
- 8. Em Windows Hello, selecione Configurar em Reconhecimento Facial.
- 9. Em Boas-vindas ao Windows Hello, selecione Iniciar e siga as instruções na tela para registrar seu ID facial e configurar um PIN (número de identificação pessoal).

Agora você pode usar a câmera IV (infravermelho) do monitor para fazer login usando o Windows Hello.

### <span id="page-29-0"></span>Uso da câmera do monitor para o Windows Hello

É possível configurar o reconhecimento facial do Windows Hello usando a câmera de infravermelho do seu monitor, mesmo se seu computador não tiver uma câmera para Windows Hello.

- 1. Selecione o botão Iniciar e, em seguida, o ícone Configurações, Contas e Opções de login.
- 2. Em Windows Hello, selecione Configurar em Reconhecimento Facial.
- 3. Na tela de Boas-vindas do Windows Hello, selecione Iniciar e, depois, siga as instruções na tela para registrar seu reconhecimento facial e configurar um PIN.

Agora você pode usar a câmera IV do monitor para fazer login ao usar o Windows Hello.

# Uso do PbP

O monitor suporta o modo PbP, no qual uma fonte de vídeo é posicionada adjacente à outra. A configuração padrão do monitor para o modo PbP é Ligado, Automático.

Quando o PbP está no modo automático:

- O computador host conectado à porta USB Type-C (1) ou ao conector de vídeo HDMI é exibido no lado direito da imagem em PbP.
- O computador host conectado à porta USB Type-C (2) ou ao conector de vídeo DisplayPort é exibido no lado esquerdo da imagem em PbP.
- A conexão upstream padrão é com o computador host conectado à porta USB Type-C (1). Esta conexão upstream padrão não pode ser modificada.
- A prioridade na negociação da energia vai para o computador host conectado à porta USB Type-C (1).
- O computador host conectado à porta USB Type-C (2) recebe um mínimo de 65 W de energia e um máximo de 100 W de energia, ou qualquer quantidade restante após o fornecimento de energia para a porta USB Type-C (1) (165 W menos a energia atualmente em uso pela porta USB Type-C (1), até um máximo de 100 W). Se a porta USB Type-C (1) estiver usando o máximo de 65 W de energia, a potência máxima restante para a USB Type-C (2) é 100 W.

[Para obter informações sobre a negociação de energia e uso de PBP, consulte Combinações das conexões](#page-14-0)  de vídeo na página 10.

NOTA: Quando um computador host que não tem alimentação por bateria estiver conectado à porta USB Type-C (1) do monitor, a configuração do Modo de Energia deve ser definida no modo Desempenho. Para [obter instruções detalhadas, consulte Alteração das configurações do Modo de Energia \(apenas em](#page-26-0)  determinados produtos) na página 22.

O PbP pode ser definido no modo Ligado, Manual no Menu na Tela (OSD) do PbP. Neste modo, é possível controlar em qual lado da tela cada computador host aparece (à esquerda ou à direita) e qual fonte de vídeo será atribuída a cada computador host. Para alterar o PbP para o modo manual:

- 1. Com dois dispositivos de origem (computadores host) conectados ao monitor, pressione um dos botões do Menu na Tela (OSD) na parte traseira para ativá-los.
- 2. Pressione o botão Menu para abrir o Menu na Tela (OSD).
- 3. No Menu na Tela (OSD), selecione PbP, Ligado e, então, Manual.
- 4. Em Definir lado esquerdo, selecione a origem de entrada de vídeo a ser exibida no lado esquerdo da imagem em PbP.
- 5. Em Definir lado direito, selecione a origem de entrada de vídeo a ser exibida no lado direito da imagem em PbP.

**NOTA:** Se o PbP estiver definido como Desligado, o monitor exibe a imagem do computador host selecionado como origem de entrada de vídeo ativa na caixa de diálogo Entrada do Menu na Tela (OSD). Para obter mais informações sobre o Menu na Tela (OSD), consulte [Uso do Menu na Tela \(OSD\)](#page-23-0) na página 19.

Se decidir voltar o PbP para o modo padrão Ligado, Automático:

- 1. Com dois computadores host conectados ao monitor, pressione um dos botões do Menu na Tela (OSD) na parte traseira do monitor para ativá-los. Pressione o botão Menu para abrir o Menu na Tela (OSD). [Para conhecer a localização dos botões do Menu na Tela \(OSD\), consulte Componentes da parte frontal](#page-8-0) na página 4.
- 2. No Menu na Tela (OSD), selecione PbP e, em seguida, Ativar PbP.

O monitor faz uma varredura das entradas secundárias em busca de uma origem de entrada de vídeo válida e usa essa origem para a imagem PbP.

# <span id="page-31-0"></span>3 Configuração do HP Device Bridge

O HP Device Bridge permite que dois computadores host se conectem a um único monitor e ativa um único teclado e um único mouse para controlar ambos os computadores host alternando entre um computador e o outro. O software também permite que você transfira arquivos e dados de um computador host para o outro.

O HP Device Bridge está disponível para as seguintes plataformas e deve estar instalado e ativo nos dois computadores host para que o software funcione corretamente:

- **Windows**
- mac0S®

Leve em conta os seguintes aspectos ao usar o HP Device Bridge:

- 1. Nao é compatível com sistemas de simulação VM.
- 2. O HP Device Bridge funciona somente em determinadas portas host USB.
- 3. Se um computador operar de forma anormal com o HP Device Bridge, por haver entrado em modo de hibernação, suspensão ou reinicialização, desconecte as duas portas upstream, reinicie o software nos dois computadores e reconecte as duas portas upstream para retornar ao funcionamento normal.

### **Windows**

Use este procedimento para instalar o HP Device Bridge para Windows.

- 1. Visite o site de Suporte ao Cliente da HP: [http://www.hp.com/support.](http://www.hp.com/support)
- 2. Selecione Software e Drivers e Outros.
- 3. Insira o nome do modelo do monitor na caixa de pesquisa de produtos e selecione **Enviar**.
- 4. Selecione Driver-Display/Monitor.
- 5. Baixe e instale o Software HP Z40c G3 Device Bridge.
- 6. Clique duas vezes em HPDeviceBridge ForWin.exe para iniciar a instalação.
- **EX NOTA:** O software HP Device Bridge é executado em segundo plano. Ele deve estar ativo para ativar as funções do HP Device Bridge.

### macOS

Use este procedimento para instalar o HP Device Bridge para macOS.

- 1. Visite o site de Suporte ao Cliente da HP: [http://www.hp.com/support.](http://www.hp.com/support)
- 2. Selecione Software e Drivers e Outros.
- 3. Insira o nome do modelo do monitor na caixa de pesquisa de produtos e selecione Enviar.
- <span id="page-32-0"></span>4. Selecione Selecionar um SO diferente, macOS e, em seguida, especifique a versão.
- **NOTA:** O HP Device Bridge é compatível com:
	- 10.15 Catalina
	- 10.14 Mojave
	- 10.13 High Sierra
- 5. Selecione Driver-Display/Monitor.
- 6. Baixe e instale o Software HP Z40c G3 Device Bridge.

O software HP Device Bridge é executado em segundo plano. Ele deve estar ativo para ativar as funções do HP Device Bridge.

# Uso do HP Device Bridge

O HP Device Bridge permite que dois computadores host se conectem a um único monitor e a transferência de arquivos e dados entre computadores usando um teclado e mouse comuns. Para funcionar corretamente, o HP Device Bridge deve ser instalado nos dois computadores host.

Se um dos computadores host estiver desconectado do monitor:

- O outro computador host conectado é automaticamente exibido no monitor em modo de tela cheia.
- A conexão USB upstream passa para o computador host conectado restante para ativar o hub USB e os dispositivos USB.
- O computador host conectado restante pode receber até 100 W de potência.

Quando o computador host desconectado for reconectado:

- O HP Device Bridge altera automaticamente a tela do monitor para o modo PbP.
- A conexão USB upstream passa para o computador host conectado, para que a primeira porta USB Type-C ative o hub USB e os dispositivos USB.
- O fornecimento de energia para cada um dos dois computadores host volta aos níveis compartilhados originais.

# Transferência de arquivos e dados

Depois que o HP Device Bridge estiver instalado e ativo nos dois computadores host, você pode transferir arquivos e dados entre eles. O software permite que um único teclado e mouse controlem os dois computadores host alternando de um computador para o outro.

### Windows e macOS

Caso seus computadores host estejam executando um sistema operacional Windows ou macOS ou uma combinação dos dois, é possível transferir arquivos entre computadores host usando o método arrastar e soltar, o método copiar e colar e o método recortar e colar. Você pode transferir dados usando os métodos copiar e colar e recortar e colar; no entanto, não é possível transferir dados usando o método arrastar e soltar. <span id="page-33-0"></span>Siga este procedimento para usar o método de arrastar e soltar:

- 1. Selecione o arquivo que deseja transferir.
- 2. Arraste o arquivo de um computador host para o outro e solte-o no local selecionado.

Para usar o método copiar e colar ou o método recortar e colar:

- 1. Clique com o botão direito do mouse no arquivo a ser transferido e, em seguida, selecione Copiar ou Recortar ou selecione os dados a serem copiados.
- 2. Clique com o botão direito no local da pasta e, em seguida, selecione Colar. Os arquivos recebidos são colocados no diretório /tmp.

**EX** NOTA: O HP Device Bridge não pode ser fechado durante a transferência de arquivos.

# Parar o HP Device Bridge

Use os procedimentos nesta seção para interromper o HP Device Bridge.

#### **Windows**

Use este procedimento para interromper o uso do HP Device Bridge com o Windows.

- 1. Clique com o botão direito do mouse na área de trabalho do Windows e selecione HP Device Bridge.
- 2. Selecione Sair.

#### macOS

Use este procedimento para interromper o uso do HP Device Bridge com macOS.

- 1. Clique no ícone do HP Device Bridge no canto superior direito da tela.
- 2. Selecione Sair.

# <span id="page-34-0"></span>4 Suporte e solução de problemas

Se o monitor não estiver funcionando como esperado, você pode conseguir resolver o problema seguindo as instruções desta seção.

# Solução de problemas comuns

A tabela a seguir relaciona possíveis problemas, a possível causa de cada um deles e as soluções recomendadas.

#### Tabela 4-1 Problemas comuns e soluções

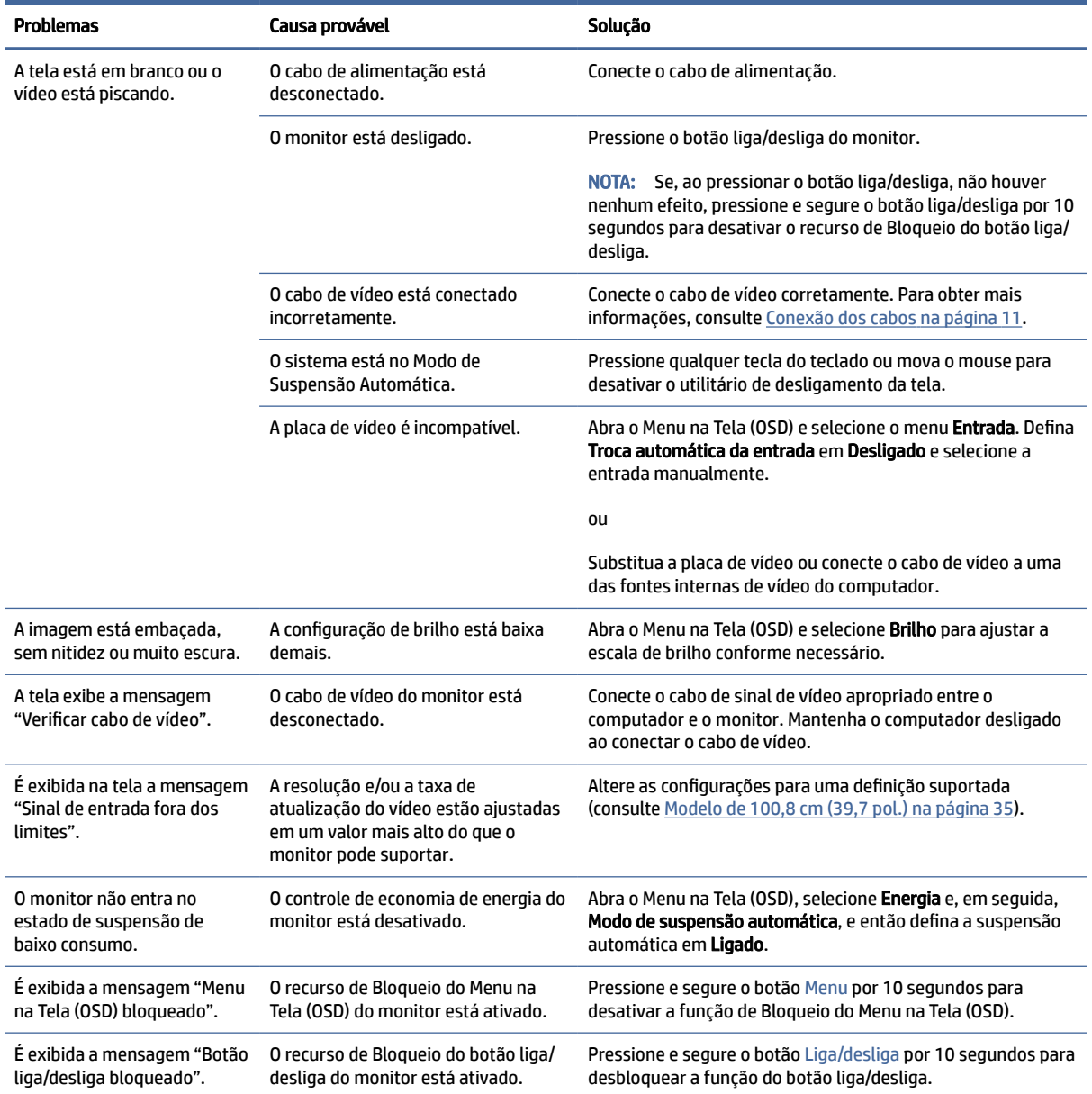

<span id="page-35-0"></span>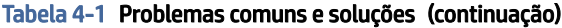

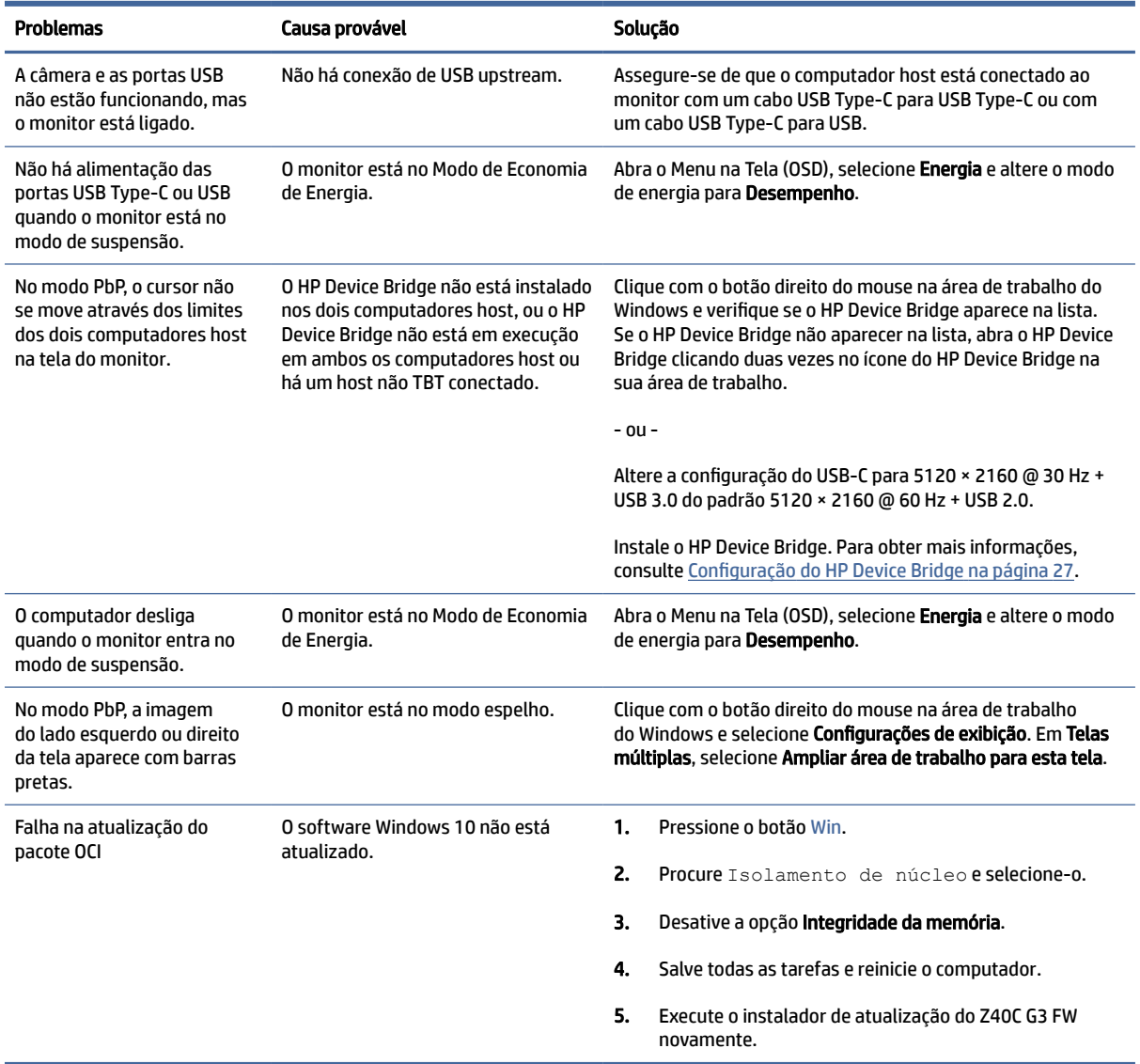

# Bloqueio dos botões

A função de bloqueio dos botões só está disponível se o monitor estiver ligado, se for exibido um sinal ativo e se o Menu na Tela (OSD) estiver fechado. Ao pressionar e segurar por 10 segundos os botões liga/desliga ou Menu, esses botões são desativados. É possível reativar o botão pressionando-o por outros 10 segundos.

# <span id="page-36-0"></span>5 Manutenção do monitor

Se mantido adequadamente, seu monitor pode funcionar por muitos anos. Estas instruções fornecem medidas que podem ser tomadas para manter o monitor nas melhores condições.

# Instruções de manutenção

Siga estas instruções para melhorar o desempenho e prolongar a vida útil do monitor:

- Não abra o gabinete do monitor nem tente fazer você mesmo a manutenção do equipamento. Ajuste somente os controles descritos nas instruções operacionais. Se o monitor não estiver funcionando adequadamente ou tiver sofrido algum dano ou queda, entre em contato com o distribuidor, revendedor ou fornecedor de serviços autorizado HP.
- Utilize somente fontes de alimentação e conexão adequadas para esse monitor, conforme indicado na etiqueta ou na placa traseira do monitor.
- Assegure-se de que a corrente nominal total dos produtos conectados à tomada não exceda a corrente nominal da tomada de CA e de que a corrente nominal total dos produtos conectados ao cabo não exceda a capacidade nominal do cabo. Verifique a etiqueta de energia para determinar a corrente nominal (AMPS ou A) de cada dispositivo.
- Instale o monitor perto de uma tomada de fácil acesso. Desconecte o monitor segurando o plugue firmemente e tirando-o da tomada. Nunca desconecte o monitor puxando pelo cabo.
- Desligue o monitor quando não estiver em uso e use um programa de proteção de tela. Isso pode aumentar consideravelmente a vida útil do monitor.

**EV** NOTA: A retenção de imagem no monitor não está coberta pela garantia HP.

- Nunca feche as ranhuras e aberturas do gabinete nem insira objetos neles. Essas aberturas fornecem ventilação.
- Não derrube o monitor nem o posicione em superfícies instáveis.
- Não coloque nada sobre o cabo de alimentação. Não pise no cabo de alimentação.
- O monitor deve ser mantido em um ambiente bem ventilado, longe de luz, calor e umidade em excesso.

#### Limpeza do monitor

Siga estas instruções para limpar o monitor quando necessário.

- 1. Desligue o monitor e desconecte o cabo de alimentação da tomada de CA.
- 2. Desconecte todos os dispositivos externos.
- 3. Remova o pó do monitor limpando a tela e o gabinete com um pano antiestático limpo e macio.
- <span id="page-37-0"></span>4. Para situações de limpeza mais difíceis, use uma mistura de 50/50 de água e álcool isopropílico.
- IMPORTANTE: Não use produtos de limpeza que contenham materiais à base de petróleo, como benzeno, tíner ou qualquer substância volátil, para limpar a tela ou o gabinete do monitor. Esse produtos químicos podem danificar o monitor.
- IMPORTANTE: Pulverize o produto de limpeza em um pano e use o pano úmido para limpar suavemente a superfície da tela. Nunca pulverize o produto de limpeza diretamente na superfície da tela. Ele pode escorrer por trás do painel frontal e danificar os componentes eletrônicos. O pano deve estar úmido, mas não encharcado. A queda de água nas aberturas de ventilação ou em outros pontos de entrada pode causar danos ao monitor. Deixe o monitor secar naturalmente antes de usar.
- 5. Após remover a sujeira e os resíduos, você também pode limpar as superfícies com um desinfetante. A Organização Mundial da Saúde (OMS) recomenda a limpeza das superfícies seguida da sua desinfecção como prática recomendada para evitar a propagação de doenças respiratórias virais e bactérias nocivas. Um desinfetante que está de acordo com as instruções de limpeza da HP é uma solução alcoólica composta por 70% de álcool isopropílico e 30% de água. Esta solução também é conhecida como álcool de limpeza e é vendida na maioria das lojas.

### Expedição do monitor

Guarde a caixa original em um local seguro. Você pode precisar dela mais tarde para movimentar ou expedir o monitor.

# <span id="page-38-0"></span>A Especificações técnicas

Esta seção contém especificações técnicas sobre os aspectos físicos do monitor, como o peso e as dimensões de visualização, além das condições ambientais exigidas para o funcionamento e os limites de alimentação.

Todas as especificações representam as especificações típicas fornecidas pelos fabricantes dos componentes da HP; o desempenho real pode variar para mais ou para menos.

**EX NOTA:** Para obter as especificações mais recentes ou adicionais deste produto, acesse <http://www.hp.com/go/quickspecs/>e busque o modelo específico do seu monitor para encontrar as QuickSpecs do modelo.

# Especificações do modelo 100,8 cm (39,7 polegadas)

Esta seção fornece as especificações do monitor.

#### Tabela A-1 Especificações técnicas

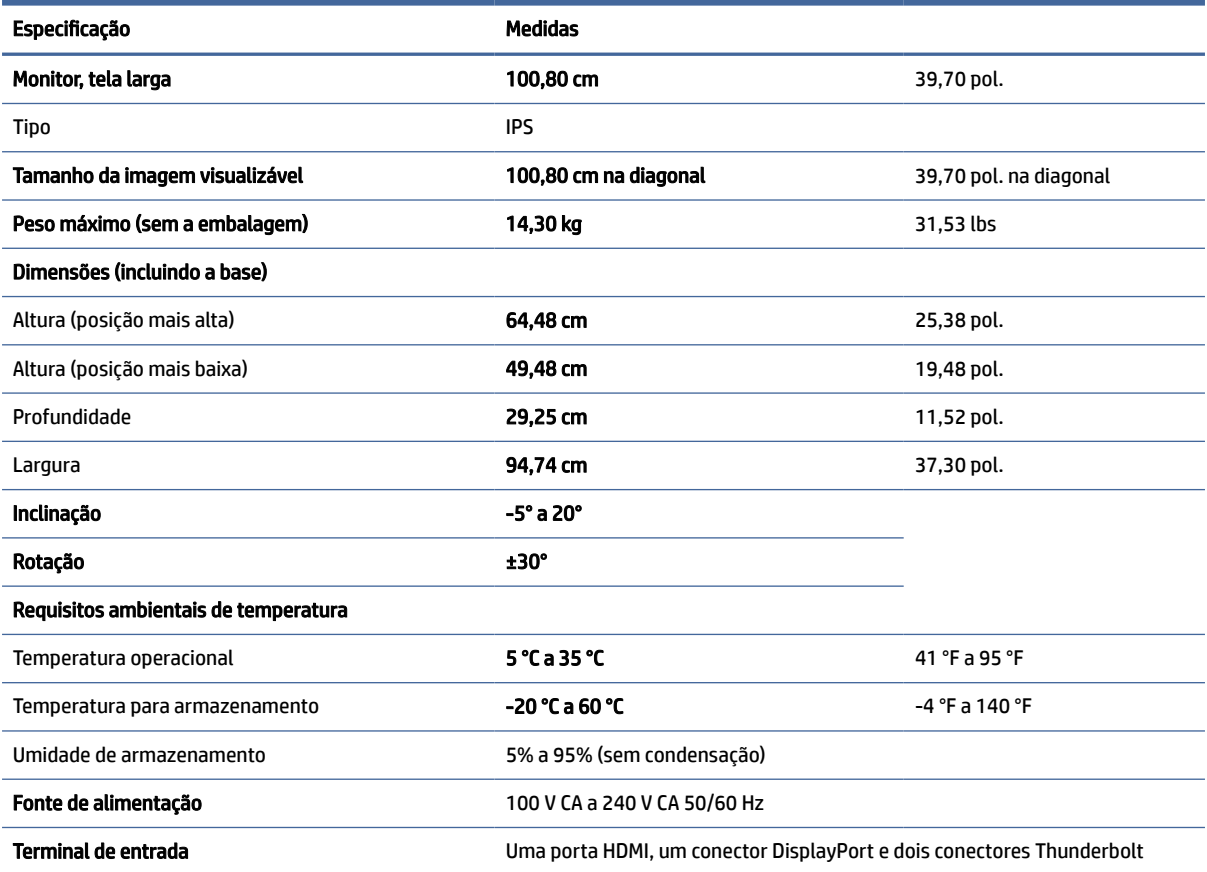

# <span id="page-39-0"></span>Resoluções de tela predefinidas

As resoluções de tela a seguir são os modos mais utilizados e são definidas como padrões de fábrica. O monitor reconhece automaticamente esses modos predefinidos, que serão exibidos com as dimensões adequadas e centralizados na tela.

### Modelo de 100,8 cm (39,7 pol.)

Esta seção fornece as resoluções de exibição e de sincronização predefinidas.

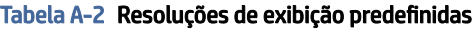

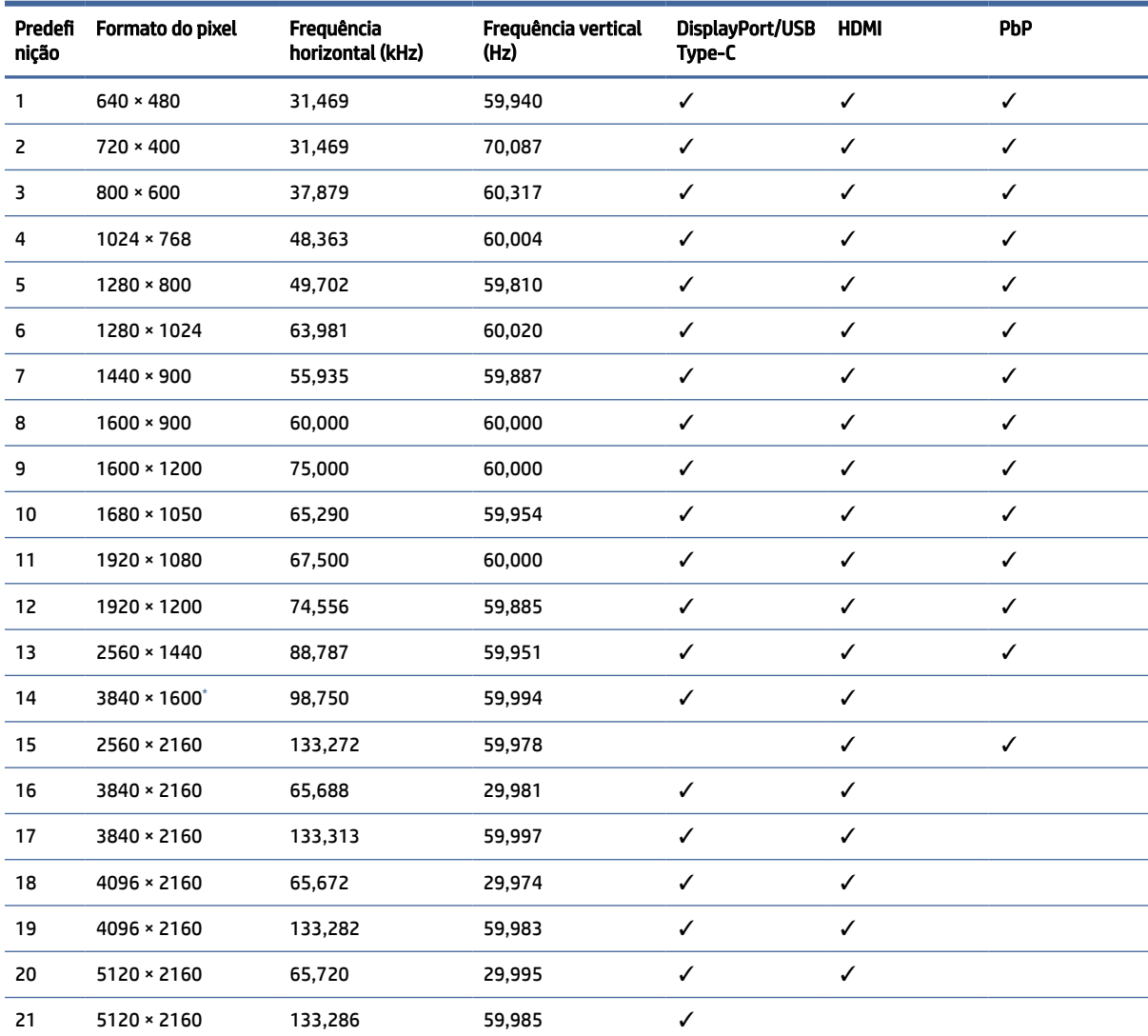

Necessário fazer a atualização de firmware se não for possível visualizar.

#### Tabela A-3 Resoluções de sincronização predefinidas

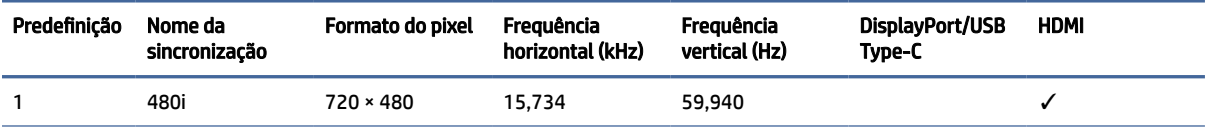

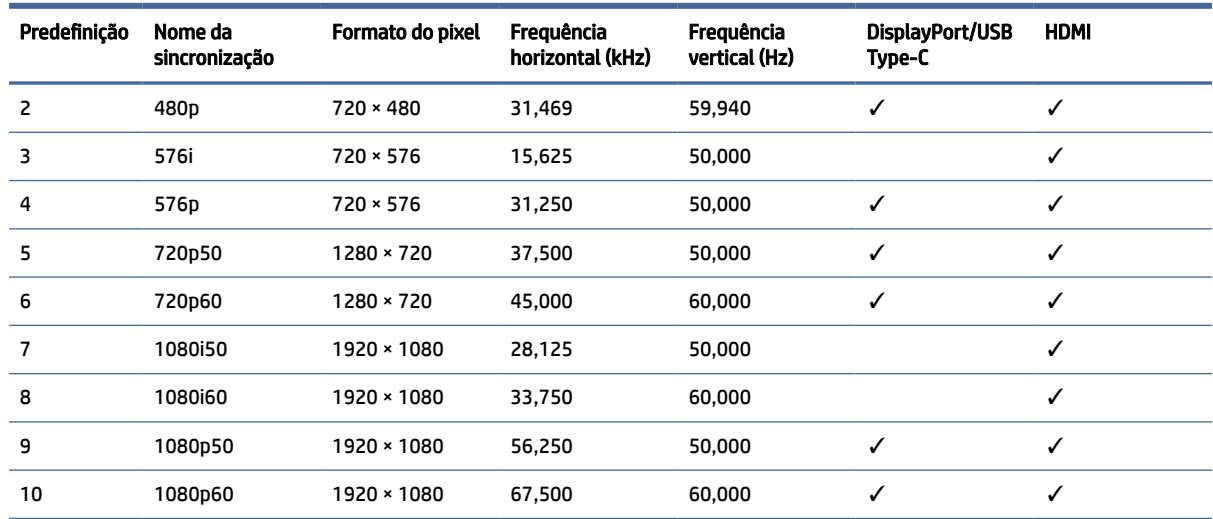

<span id="page-40-0"></span>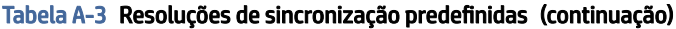

## Recurso de economia de energia

Este monitor tem suporte para um estado de alimentação reduzida.

O monitor entra no estado de alimentação reduzida se for detectada a ausência de sinal de sincronização horizontal e/ou de sinal de sincronização vertical. Ao detectar a ausência desses sinais, a tela do monitor fica em branco, a luz auxiliar é desligada e a luz de alimentação fica âmbar. No estado de alimentação reduzida, o monitor utiliza < 0,5 watt de energia. Há um breve período de aquecimento antes de o monitor retornar ao seu estado operacional normal.

Consulte o manual do computador para obter instruções sobre a configuração do modo de economia de energia (às vezes chamado de "recurso de gerenciamento de energia").

NOTA: Esse recurso de economia de energia só funcionará quando o monitor estiver conectado a um computador que também disponha desse recurso.

Ao selecionar as configurações do utilitário Temporizador de Suspensão do monitor, você poderá também programar o monitor para iniciar o estado de alimentação reduzida em um horário predeterminado. Quando o utilitário Temporizador de Suspensão do monitor iniciar o estado de alimentação reduzida, a luz de alimentação piscará na cor âmbar.

# <span id="page-41-0"></span>B Acessibilidade

O objetivo da HP é projetar, produzir e comercializar produtos, serviços e informações que todos em qualquer lugar possam usar, seja de modo independente ou com os dispositivos ou aplicativos de tecnologia assistiva (TA) de terceiros apropriados.

## HP e acessibilidade

Como a HP trabalha para implantar diversidade, inclusão e vida profissional/pessoal na malha de nossa empresa, isso se reflete em tudo o que a HP faz. A HP luta para criar um ambiente inclusivo focado em conectar pessoas ao poder da tecnologia no mundo inteiro.

### Encontre as ferramentas de tecnologia de que você precisa

A tecnologia pode liberar seu potencial humano. A tecnologia assistiva remove barreiras e ajuda a criar independência em casa, no trabalho e na vida em comunidade. A tecnologia assistiva ajuda a aumentar, manter e melhorar as capacidades funcionais de eletrônicos e tecnologia da informação.

Para obter mais informações, consulte [Encontre a melhor tecnologia assistiva](#page-42-0) na página 38.

#### O compromisso da HP

A HP tem o compromisso de oferecer produtos e serviços acessíveis a pessoas com deficiência. Este compromisso dá suporte aos objetivos de diversidade da empresa e ajuda a garantir que as vantagens da tecnologia estejam disponíveis a todos.

O objetivo de acessibilidade da HP é projetar, produzir e comercializar produtos e serviços que possam ser efetivamente utilizados por todos, inclusive por pessoas com deficiência, seja de modo independente ou com os dispositivos assistivos apropriados.

Para atingir esse objetivo, esta Política de Acessibilidade estabelece sete objetivos principais para orientar as ações da HP. Todos os gerentes e funcionários da HP devem apoiar esses objetivos e sua implementação de acordo com suas funções e responsabilidades:

- Aumentar o nível de conscientização sobre questões de acessibilidade dentro da HP e fornecer aos funcionários o treinamento que eles precisam para projetar, produzir, comercializar e oferecer produtos e serviços acessíveis.
- Desenvolver diretrizes de acessibilidade para produtos e serviços e responsabilizar os grupos de desenvolvimento de produtos pela implementação dessas diretrizes, de forma competitiva, técnica e economicamente viável.
- Envolver pessoas com deficiência no desenvolvimento de diretrizes de acessibilidade, e na concepção e no teste de produtos e serviços.
- Documentar recursos de acessibilidade e disponibilizar informações sobre produtos e serviços da HP de forma acessível.
- Estabelecer relações com os principais fornecedores de soluções e de tecnologia assistiva.
- <span id="page-42-0"></span>● Apoiar a pesquisa e o desenvolvimento interno e externo que melhorem a tecnologia assistiva relevante para os produtos e serviços da HP.
- Apoiar e contribuir com os padrões e diretrizes do setor para a acessibilidade.

### International Association of Accessibility Professionals (IAAP) (Associação Internacional de Profissionais de Acessibilidade)

A IAAP é uma associação sem fins lucrativos focada no avanço da profissão de acessibilidade através de redes, educação e certificação. O objetivo é ajudar os profissionais de acessibilidade a desenvolver e avançar nas suas carreiras e a capacitar melhor as organizações para integrar a acessibilidade em seus produtos e infraestrutura.

A HP é um membro fundador e nos juntamos a outras organizações para avançar no campo da acessibilidade. Este compromisso apoia o objetivo de acessibilidade da HP de projetar, produzir e comercializar produtos e serviços que as pessoas com deficiência possam efetivamente utilizar.

A IAAP tornará o grupo forte, conectando globalmente pessoas, estudantes e organizações para aprender uns com os outros. Se você estiver interessado em aprender mais, acesse<http://www.accessibilityassociation.org> para participar da comunidade on-line, inscrever-se para receber boletins informativos e saber mais sobre as opções de adesão.

### Encontre a melhor tecnologia assistiva

Todos, incluindo pessoas com deficiência ou limitações relacionadas com a idade, devem poder se comunicar, se expressar e se conectarem com o mundo usando a tecnologia. A HP está empenhada em aumentar a consciência de acessibilidade na HP e com nossos clientes e parceiros.

Quer se trate de fontes grandes para facilitar a leitura, de reconhecimento de voz para fornecer descanso para suas mãos ou qualquer outra tecnologia assistiva para ajudar com a sua situação específica - uma variedade de tecnologias assistivas tornam os produtos HP mais fáceis de usar. Como escolher?

#### Avaliando as suas necessidades

A tecnologia pode desencadear o seu potencial. A tecnologia assistiva remove barreiras e ajuda a criar independência em casa, no trabalho e na vida em comunidade. A tecnologia assistiva (AT) ajuda a aumentar, manter e melhorar as capacidades funcionais de eletrônicos e tecnologia da informação.

Você pode escolher entre muitos produtos de TA. Sua avaliação de TA deve permitir avaliar vários produtos, responder suas perguntas e facilitar a seleção da melhor solução para a sua situação. Você verá que os profissionais qualificados para fazer avaliações de TA provêm de vários campos, incluindo aqueles licenciados ou certificados em fisioterapia, terapia ocupacional, patologia da fala/linguagem e outras áreas de especialização. Outros, embora não certificados ou licenciados, também podem fornecer informações de avaliação. Você precisa perguntar sobre a experiência, conhecimento e taxas de cada caso para determinar se são apropriados para suas necessidades.

#### Acessibilidade para produtos HP

Esses links fornecem informações sobre recursos de acessibilidade e tecnologia assistiva, se aplicáveis e disponíveis no seu país ou região, incluídos em diversos produtos HP. Esses recursos irão ajudá-lo a selecionar os recursos de tecnologia assistiva específicos e os produtos mais apropriados para a sua situação.

● Envelhecimento e acessibilidade HP: Acesse<http://www.hp.com>e digite Acessibilidade na caixa de pesquisa. Selecione Escritório de envelhecimento e acessibilidade.

- <span id="page-43-0"></span>● Computadores HP: Para Windows 7, Windows 8 e Windows 10, acesse [http://www.hp.com/support,](http://www.hp.com/support) digite Opções de acessibilidade do Windows na caixa de pesquisa Pesquisar em nosso conhecimento. Selecione o sistema operacional apropriado nos resultados.
- Compras da HP, periféricos para produtos da HP: Acesse [http://store.hp.com,](http://store.hp.com) selecione Comprar e, em seguida, selecione Monitores ou Acessórios.

[Se você precisar de suporte adicional com os recursos de acessibilidade em seu produto HP, consulte Como](#page-45-0)  entrar em contato com o suporte na página 41.

Links adicionais para parceiros externos e fornecedores que podem fornecer assistência adicional:

- [Informações de acessibilidade da Microsoft \(Windows 7, Windows 8, Windows 10, Microsoft Office\)](http://www.microsoft.com/enable)
- [Informações de acessibilidade dos produtos Google \(Android, Chrome, Google Apps\)](https://www.google.com/accessibility/)

## Normas e legislações

Os países em todo o mundo estão promulgando regulamentos para melhorar o acesso aos produtos e serviços para pessoas com deficiência. Estes regulamentos são historicamente aplicáveis a produtos e serviços de telecomunicações, PCs e impressoras com certos recursos de comunicação e reprodução de vídeo, documentação do usuário associada e suporte ao cliente.

#### Normas

A US Access Board criou a seção 508 das normas Federal Acquisition Regulation (FAR) para abordar o acesso à tecnologia da informação e comunicação (TIC) para pessoas com deficiências físicas, sensoriais ou cognitivas.

Os padrões contêm critérios técnicos específicos para vários tipos de tecnologias, bem como requisitos baseados em desempenho que se concentram nas capacidades funcionais dos produtos cobertos. Os critérios específicos cobrem aplicativos de software e sistemas operacionais, informações e aplicativos baseados na web, computadores, produtos de telecomunicações, vídeos e multimídia e produtos fechados autônomos.

#### Diretriz 376 – EN 301 549

A União Europeia criou o padrão EN 301 549 no mandato 376 como um kit de ferramentas online para obtenção de produtos TIC. A norma especifica os requisitos de acessibilidade aplicáveis aos produtos e serviços de ICT, com uma descrição dos procedimentos de teste e metodologia de avaliação para cada requisito.

#### Web Content Accessibility Guidelines (WCAG) (Diretrizes de Acessibilidade para Conteúdo da Web)

As Diretrizes de Acessibilidade para Conteúdo da Web (WCAG) da W3C's Web Accessibility Initiative (WAI) (Iniciativa de acessibilidade na web da W3C) ajudam os web designers e desenvolvedores a criar sites que melhor atendam às necessidades de pessoas com deficiência ou limitações relacionadas à idade.

WCAG desenvolve a acessibilidade em toda a gama de conteúdo da web (texto, imagens, áudio e vídeo) e aplicações web. WCAG pode ser testada com precisão, é fácil de entender e usar, e permite aos [desenvolvedores web ter flexibilidade para a inovação. WCAG 2.0 também foi aprovada como ISO/IEC](http://www.iso.org/iso/iso_catalogue/catalogue_tc/catalogue_detail.htm?csnumber=58625/)  40500:2012.

A WCAG trata especificamente das barreiras de acesso à internet, experimentadas por pessoas com deficiências visuais, auditivas, físicas, cognitivas e neurológicas, e por usuários mais antigos com necessidades de acessibilidade. WCAG 2.0 fornece as características de conteúdo acessível:

- <span id="page-44-0"></span>● Perceptível (por exemplo, abordando alternativas de texto para imagens, legendas para áudio, adaptabilidade de apresentação e contraste de cores)
- Operável (através do acesso ao teclado, contraste de cores, tempo de entrada, prevenção de convulsões e navegabilidade)
- Compreensível (abordando a legibilidade, a previsibilidade e a assistência de entrada)
- Robusto (por exemplo, abordando a compatibilidade com tecnologias assistivas)

### Legislações e regulamentações

A acessibilidade da TI e da informação tornou-se uma área de crescente importância legislativa. Esses links fornecem informações sobre legislação, regulamentos e normas fundamentais.

- **[Estados Unidos](http://www8.hp.com/us/en/hp-information/accessibility-aging/legislation-regulation.html#united-states)**
- **[Canadá](http://www8.hp.com/us/en/hp-information/accessibility-aging/legislation-regulation.html#canada)**
- **[Europa](http://www8.hp.com/us/en/hp-information/accessibility-aging/legislation-regulation.html#europe)**
- **[Austrália](http://www8.hp.com/us/en/hp-information/accessibility-aging/legislation-regulation.html#australia)**

## Links e recursos de acessibilidade úteis

Essas organizações, instituições e recursos podem ser boas fontes de informações sobre deficiências e limitações relacionadas à idade.

### Organizações

Essas organizações são algumas das muitas que fornecem informações sobre deficiências e limitações relacionadas à idade.

- American Association of People with Disabilities (AAPD) (Associação Americana para Pessoas com Deficiência)
- The Association of Assistive Technology Act Programs (ATAP) (Associação de Programas de Lei de Tecnologia Assistiva)
- Hearing Loss Association of America (HLAA) (Associação de Perda Auditiva da América)
- Information Technology Technical Assistance and Training Center (ITTATC) (Centro de Assistência Técnica e Formação em Tecnologia da Informação)
- Lighthouse International
- National Association of the Deaf (Associação Nacional de Surdos)
- National Federation of the Blind (Federação Nacional de Cegos)
- Rehabilitation Engineering & Assistive Technology Society of North America (RESNA) (Engenharia de Reabilitação e Sociedade de Tecnologia Assistiva da América do Norte)

NOTA: Esta não é uma lista completa. Essas organizações são fornecidas apenas para fins informativos. A HP não assume nenhuma responsabilidade por informações ou contatos que você encontrar na Internet. A menção nesta página não implica endosso pela HP.

- <span id="page-45-0"></span>● Telecommunications for the Deaf and Hard of Hearing, Inc. (TDI) (Telecomunicações para surdos e pessoas com dificuldade de audição)
- Iniciativa de Acessibilidade da Web W3C (WAI)

### Instituições educacionais

Muitas instituições educacionais, incluindo estes exemplos, fornecem informações sobre deficiências e limitações relacionadas à idade.

- Universidade Estadual da Califórnia, Northridge, Centro de Deficiências (CSUN)
- Universidade de Wisconsin Madison, Trace Center
- Programa de adaptações computacionais Universidade de Minnesota

### Outros recursos de deficiência

Muitos recursos, incluindo estes exemplos, fornecem informações sobre deficiências e limitações relacionadas à idade.

- Programa de Assistência Técnica ADA (Lei para Americanos com Deficiências)
- Rede de deficiência e negócios globais ILO
- **EnableMart**
- Fórum europeu sobre deficiência
- Rede de acomodação no mercado de trabalho
- **Microsoft Enable**

#### Links da HP

Estes links específicos da HP fornecem informações que se relacionam com deficiências e limitações relacionadas à idade.

[Guia de segurança e conforto HP](http://www8.hp.com/us/en/hp-information/ergo/index.html)

[Vendas ao setor público HP](https://government.hp.com/)

### Como entrar em contato com o suporte

A HP oferece suporte técnico e assistência com opções de acessibilidade para clientes com deficiências.

- $\mathbb{R}$  NOTA: Suporte apenas disponível em inglês.
	- Clientes surdos ou com dificuldade de audição que tenham dúvida sobre suporte técnico ou acessibilidade de produtos da HP:
		- Use TRS/VRS/WebCapTel para ligar para (877) 656-7058 de segunda à sexta-feira, das 06h às 21h, Horário das montanhas.
	- Clientes com outras deficiências ou limitações relacionadas à idade que tenham dúvidas sobre suporte técnico ou acessibilidade de produtos HP:
		- Ligue para (888) 259-5707 de segunda à sexta-feira, das 06h às 21h, Horário das montanhas.

# <span id="page-46-0"></span>Índice

### A

acessibilidade [37,](#page-41-0) [38,](#page-42-0) [40,](#page-44-0) [41](#page-45-0) advertência [1](#page-5-0) ajuste automático (entrada analógica) [30](#page-34-0) avaliação de necessidades de acessibilidade [38](#page-42-0)

#### B

botão menu [4](#page-8-0) botão Menu na Tela (OSD) [4](#page-8-0)

#### C

combinações das conexões de vídeo [10](#page-14-0) componentes parte frontal [4](#page-8-0) parte traseira [5](#page-9-0) componentes da parte frontal [4](#page-8-0) componentes da parte traseira [5](#page-9-0) conector de alimentação [5](#page-9-0) conector DisplayPort [5](#page-9-0) conectores alimentação [5](#page-9-0) DisplayPort [5](#page-9-0) conheça seu monitor [2](#page-6-0)

#### E

etiqueta [6](#page-10-0) etiqueta do produto [6](#page-10-0)

#### H

HP Device Bridge [14,](#page-18-0) [27-](#page-31-0)[29](#page-33-0)

#### I

informações sobre segurança [1](#page-5-0) International Association of Accessibility Professionals (Associação Internacional de Profissionais de Acessibilidade) [38](#page-42-0)

#### N

normas e legislações, acessibilidade [39](#page-43-0) número de série [6](#page-10-0) número do produto [6](#page-10-0)

#### O

otimização do desempenho da imagem (entrada analógica) [30](#page-34-0)

#### P

passos iniciais [1](#page-5-0) Política de tecnologia assistiva da HP [37](#page-41-0) porta HDMI [5](#page-9-0) porta USB Type-C [5](#page-9-0) portas HDMI [5](#page-9-0) USB Type-C [5](#page-9-0)

#### R

recursos HP [2](#page-6-0) recursos, acessibilidade [40](#page-44-0)

#### S

Seção 508 das normas de acessibilidade [39](#page-43-0) seleção de uma origem de entrada [21](#page-25-0) suporte [2](#page-6-0) suporte ao cliente, acessibilidade [41](#page-45-0) suporte HP [2](#page-6-0) suporte técnico [2](#page-6-0)

#### T

TA (tecnologia assistiva) encontre [38](#page-42-0) objetivo [37](#page-41-0) tecnologia assistiva (TA) encontre [38](#page-42-0) objetivo [37](#page-41-0) telefonar para o suporte técnico [2](#page-6-0)